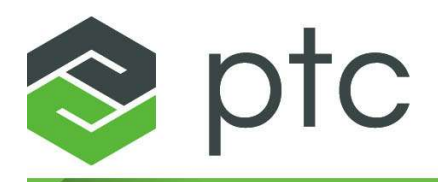

## **Installation and Administration Guide** 日本 語版 **10.0.0.0**

#### **Copyright © 2024 PTC Inc. and/or Its Subsidiary Companies.All Rights Reserved.**

PTC ソフトウェア製品の著作権は、PTC Inc.、その子会社 (総称「PTC」)、および各ライセンサー が所有します。本ソフトウェアは書面によるライセンス契約またはその他の契約に基づいて提供さ れるものであり、弊社の重要な商用機密および知的財産情報を含み、アメリカ合衆国およびその他 の国の著作権法により保護されています。このソフトウェアを、その形式または媒体にかかわらず コピーまたは配布、外部企業に開示、あるいは PTC の書面による事前の同意なしに該当する契約 に記載されていない用途で使用することは禁止されています。第三者の著作権と商標に関する情 報、および PTC の登録された著作権、商標、および特許のリストは、次のリンク先で参照できま す: <https://www.ptc.com/support/go/copyright-and-trademarks>

PTC のユーザー、トレーニングガイドおよびその関連ドキュメントもまた、アメリカ合衆国および その他の国の著作権法の制限に従うものとし、ユーザードキュメントの複製、開示、使用を制限す るライセンス契約に基づいて提供されています。PTC は、本契約によりライセンスを与えられた ユーザーに対して、この製品ドキュメントおよびガイドを印刷物の形式で複製する権利を許可しま す。ただし、その目的は、適用対象のソフトウェアを許諾する根拠となるライセンス契約の下で許 諾されたユーザーによる社内的または個人的使用に限定されます。作成されたコピーには、PTC の 著作権表示および PTC によって提供されるその他すべての所有権表示が含まれるものとします。 トレーニング教材は、PTC の事前の書面による同意なしに複製することは禁止されています。本ド キュメントの内容を、電子メディア、伝送、公表を含み、その手段にかかわらず PTC の事前の書 面による同意なしに開示、譲渡、修正、縮小することは一切禁止します。また、そのような目的で の複製は、いかなる理由によっても許諾されません。

#### アメリカ合衆国政府の権利

PTC ソフトウェア製品およびソフトウェアマニュアルは 48 C.F.R. 2.101 で定義された「商用品目」 です。民間機関向けの連邦調達規則 (FAR) 12.212 (a)-(b) (コンピューターソフトウェア) (2014 年 5 月) または国防省向けの国防総省調達規則 (DFARS) 227.7202-1(a) (規定) および 227.7202-3 (a) (商用 コンピューターソフトウェアまたは商用コンピューターソフトウェアマニュアルにおける権利) (FEB 2014) に準じて、PTC ソフトウェア製品およびソフトウェアマニュアルは、PTC 商用ライセ ンス契約に基づいて米国政府に提供されるものとします。米国政府による使用、複製または開示 は、該当する PTC ソフトウェアライセンス契約に記載されている条件に従ってのみ許可されるも のとします。

PTC Inc., 121 Seaport Blvd, Boston, MA 02210 USA

# 目次

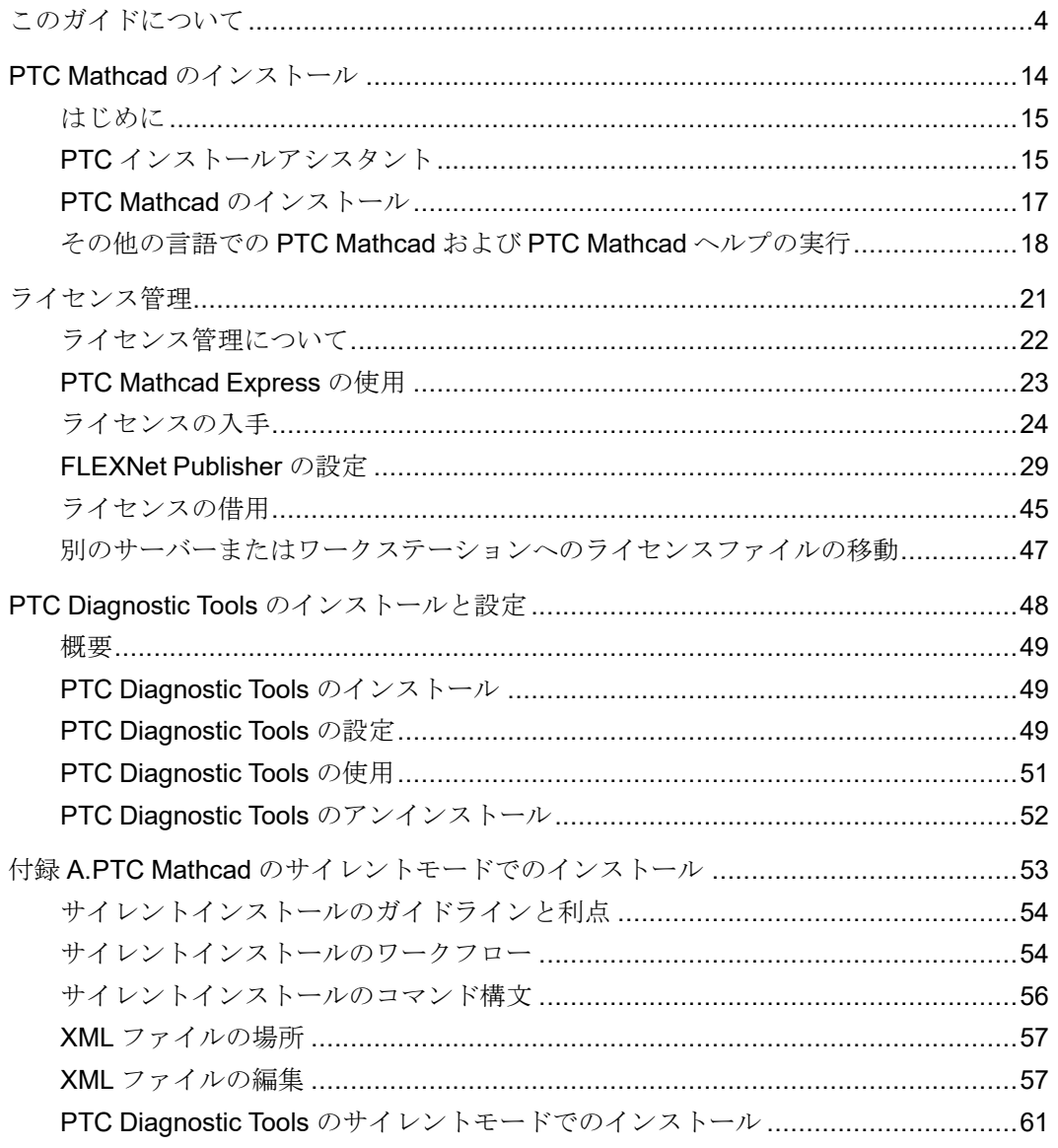

# <span id="page-3-0"></span>このガイドについて

## 本書について

PTC Mathcad Prime 10.0.0.0 Installation and Administration Guide は、主に PTC Mathcad および PTC Mathcad ライセンスを制御する FLEXnet Publisher のインストールと保守を行うシステム管理者を対象としています。本書の 内容を理解するには、Windows およびネットワーク管理に関する基本的な 知識が必要です。

この Installation and Administration Guide では、PTC Mathcad が Windows プ ラットフォームにインストールされることを前提としています。このガイ ドに示されているダイアログボックスのタイトルやメニューオプションな どの要素では、Windows XP の操作、ナビゲーション、およびオブジェク ト名が使用されています。

システム管理者の方へ

以降の各セクションには、PTC Mathcad および FLEXnet Publisher のインス トールと管理を行う場合に重要な情報が記載されています。

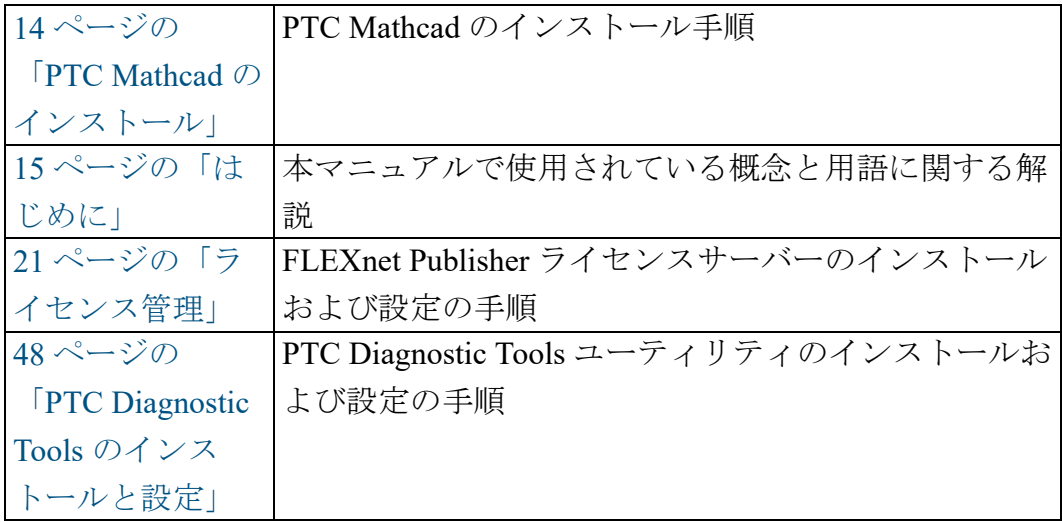

エンドユーザーの方へ

PTC Mathcad エンドユーザーの方は、PTC Mathcad のヘルプを主要なガイ ドとしてご覧いただくほかに、このガイドの次のセクションもお読みくだ さい。

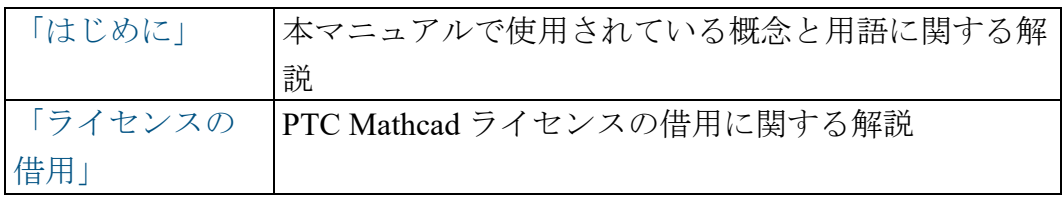

その他の情報源

企業で PTC Mathcad をインストールして設定し、ライセンス管理を行う際 に、次の情報源を参照できます。

• PTC Mathcad カスタマーサポートサイト - ライセンスの取得および管 理に関する情報や、検索が可能な知識ベースに関する情報が含まれて います。

<https://www.ptc.com/support/mathcad.htm>

• PTC Mathcad Prime 10.0.0.0 Installation and Administration Guide - 製品と マニュアルに関する最新情報が含まれています。

<http://www.ptc.com/appserver/cs/doc/refdoc.jsp>この Web サイトを使用し て、関連ドキュメントをサーチします。

• Installing Creo 9.0.0.0: Creo Parametric, Creo Direct, Creo Layout, Creo Simulate, and Creo Options Modeler - FLEXnet Publisher を Windows 以外 のプラットフォームで使用する方法など、FLEXnet Publisher のインス トールと使用に関するその他の情報が記載されています。

<http://www.ptc.com/appserver/cs/doc/refdoc.jsp>この Web サイトを使用し て、関連ドキュメントをサーチします。

• FLEXnet Licensing End User Guide - FLEXnet Publisher のインストールと 使用に関するその他の情報が記載されています。

テクニカルサポート

本ソフトウェアの使用に関して問題が発生した場合は、PTC テクニカルサ ポートまでお問い合わせください。PTC テクニカルサポートの連絡先は PTC eSupport [ポータルに](https://www.ptc.com/en/support/login?returnUrl=/en/support/)記載されており、このポータルにアクセスするに はログインする必要があります。その後、「ツール」、「リソース」およ びユーザー名のタブから多数のオプションにアクセスできます。

テクニカルサポートを受けるためには、サービス契約番号 (SCN) が必要 です。SCN をお持ちでない場合、[Customer](https://www.ptc.com/en/support/csguide/Support_Services/GOLD_Package) Support Guide ページの「お問 い合わせ」タブをクリックし、PTC に連絡するさまざまな方法を確認して ください。

## お客様のご意見

このマニュアルについて、ご意見やご感想がございましたら、[mathcad](mailto:mathcad-documentation@ptc.com)[documentation@ptc.com](mailto:mathcad-documentation@ptc.com) までお寄せください。

送信時には、ご意見とともに、バージョン番号とマニュアルのタイトルも お知らせください。

## インストールを開始する前に

ここでは、システム要件、共存やアップグレード、ファイル変換、互換性 など、インストールを開始する前に精通しておくべき情報について説明し ます。

オンラインヘルプ

PTC Mathcad Prime 10.0.0.0 ヘルプは、デフォルトで ptc.com から使用でき るようになりました。

PTC Mathcad Prime 10.0.0.0 で F1 を押すか「ヘルプ」ボタン ? をクリッ クすると、お使いのインターネットブラウザで PTC.com 上のヘルプが開 きます。PTC.com 上のヘルプを利用することで、リリーススケジュールと 関係なく更新内容に簡単にアクセスできます。

インストール中に PTC インストールアシスタントのカスタマイズボタン を使用すると、ヘルプをローカルにインストールできます。「**PTC Mathcad** オプション」を開き、「別の場所のヘルプにアクセスするパスを設定 する」チェックボックスを選択し、ローカルのヘルプフォルダへのパスを 指定することにより、ヘルプのデフォルトパスを変更できます。

デフォルトでは、PTC Mathcad Prime 10.0.0.0 のローカルのヘルプ (英語) へのパスは次のとおりです。

#### %Program Files%/PTC/Mathcad Prime 10.0.0.0/help/en

#### 配布物

- PTC Mathcad Prime 10.0.0.0 最初にお読みください マシンの設定やオ ペレーティングシステムの推奨パッチなど、ユーザーが行う必要があ る変更について記載されています。
- PTC Mathcad Prime 10.0.0.0DVD PTC Mathcad のインストールプログラ ムが含まれています。このパッケージには、PTC Mathcad のプログラ ムと、そのヘルプが含まれています。
- PTC Mathcad Prime 10.0.0.0 Installation and Administration Guide ( $\subset \mathcal{D}$ ) キュメント) - ライセンス管理、ソフトウェアのインストール、および ソフトウェアのサポートに関する情報が掲載されています。

インストールの順番

PTC Mathcad と FLEXnet Publisher の両方をインストールする必要がある場 合、任意の順序でインストールできます。

動作環境

- 64 ビット Windows  $10 \leq \forall \vee$ 。
- 2 GB のハードディスク容量 (PTC Mathcad に 600 MB、インストール時 のテンポラリ容量として 1.5 GB)
- Microsoft .NET Framework 4.8
- DVD ドライブ (物理メディアの場合) またはインターネット接続 (ダウ ンロードの場合)。どちらの場合も、ライセンス取得のためにインター ネット接続が必要です。
- PTC Mathcad Prime 10.0.0.0 ヘルプシステムを表示するには、システム に次のブラウザのいずれかが必要です。
	- Google Chrome (すべてのバージョン)
	- Internet Explorer 9 以降
	- Firefox 10 以降

共存とアップグレード

PTC Mathcad Prime 10.0.0.0 は、以前のどのバージョンの PTC Mathcad Prime とも共存できます。

次の制約事項があります。

- PTC Mathcad Prime 3.0 と PTC Mathcad Prime 3.1 は共存できません。
- PTC Mathcad Prime 4.0 と PTC Mathcad Prime 4.0 M010 は共存できませ  $\lambda$
- 製品は古いものから新しいものの順 (PTC Mathcad Prime 1.0、PTC Mathcad Prime 2.0、PTC Mathcad Prime 3.0、または PTC Mathcad Prime 3.1、PTC Mathcad Prime 4.0、PTC Mathcad Prime 4.0 M010、PTC Mathcad Prime 5.0.0.0,、PTC Mathcad Prime 6.0.0.0、PTC Mathcad Prime 7.0.0.0、PTC Mathcad Prime 8.0.0.0、PTC Mathcad Prime 9.0.0.0、その後 に PTC Mathcad Prime 10.0.0.0) にインストールする必要があります。
- コンピュータに複数バージョンの PTC Mathcad Prime がインストール されている場合は、デフォルトで PTC Mathcad Prime ファイルは最新 のバージョンで開きます。ファイルが古いバージョンで開くようにす る場合は、ファイルの関連付けを手動で設定する必要があります。 ファイルを右クリックし、「プログラムから開く」を選択して、ショー トカットメニューで任意のプログラムをクリックします。
- 前にインストールされていた PTC Mathcad Prime のすべてのバージョ ンを Windchill Workgroup Manager、Windchill ProjectLink、PTC Pro/ ENGINEER、Creo Elements/Pro、および Creo Parametric と統合すること はできなくなります。
- 「アプリケーション管理」ユーティリティを使用して古いバージョン の PTC Mathcad Prime を Windchill Workgroup Manager に登録していた 場合は、再度手順を実行して PTC Mathcad Prime 10.0.0.0 を登録する必 要があります。
- PTC Mathcad Prime の複数のバージョンをコンピュータにインストール しており、そのいくつかを削除する場合は、新しいものから順にすべ てをアンインストールする必要があります。その後、必要なバージョ ンのみを古いものから順にインストールします。
- PTC Mathcad Prime 10.0.0.0 をインストールした後、付属の「XMCD、 MCD コンバータ」を使用してワークシートを最新バージョンの PTC Mathcad Prime 向けに変換します。これ以外の方法では変換できませ  $h_n$

## **XMCD/MCD** ファイルの変換

PTC Mathcad Prime 10.0.0.0 には XMCD および MCD ファイルコンバータ が含まれています。このツールを使用して、レガシーワークシートを MCDX フォーマットに変換します。

## 互換性

PTC Mathcad Prime 10.0.0.0 は、下位互換性です。つまり、これを使用する ことで、PTC Mathcad Prime 1.0、PTC Mathcad Prime 2.0、PTC Mathcad Prime 3.0、PTC Mathcad Prime 3.1、PTC Mathcad Prime 4.0、PTC Mathcad Prime 4.0 M010、PTC Mathcad Prime 5.0.0.0、PTC Mathcad Prime 6.0.0.0、

PTC Mathcad Prime 7.0.0.0、PTC Mathcad Prime 8.0.0.0、または PTC Mathcad Prime 9.0.0.0 を使用して作成された MCDX ファイルを開くことが できます。

ライセンス管理

PTC Mathcad ライセンスは、PTC ライセンスサーバーを使用して提供され ます。PTC ライセンスサーバーは、FLEXnet Publisher で実行されるように なりました。最新バージョンは (サポートされているプラットフォーム) [ここ](https://support.ptc.com/view?im_dbkey=121640)から取得できます。

#### 厚 注記

このほかの PTC 製品に同梱されている Linux、Solaris、または Windows 64-bit 用 FLEXnet Publisher 実行ファイルを使用することも できます。別のベンダーから提供されている FLEXnet Publisher 実 行ファイルには PTC ベンダーデーモンが含まれていないので、使 用することはできません。

通常の使用状況下では、ライセンス管理ソフトウェアがサーバーやネット ワークへの大きな負荷となることはありません。FLEXnet Publisher ライセ ンスデーモンと PTC ベンダーデーモンは、両方とも、実行時に約 3 MB のメモリを消費します。ライセンスのチェックアウト、チェックイン、お よびライセンスサーバーの継続的な存在を確認するために周期的に送信さ れる信号以外、PTC Mathcad の実行中に FLEXnet Publisher サーバーへの ネットワークトラフィックが発生することはありません。ただし、ライセ ンスサーバーにアクセスするワークステーションが増えると、ネットワー クトラフィックが問題となる可能性があり、ログファイルが急激に大きく なります。

PTC Mathcad を使用するには、ライセンスファイルが必要です。PTC Mathcad 購入時のライセンス形態は、フローティングライセンス、ロック ライセンス、または登録ユーザーライセンスです。

- フローティングライセンスはネットワーク上のどのワークステーショ ンでも使用できます。
- ロックライセンスは指定したワークステーションでのみ使用できま す。
- 30 日間のフル機能ライセンスはネットワーク上のどのワークステー ションでも使用でき、30 日間経過すると期限切れになります。
- 登録ユーザーライセンスはライセンスサーバーから管理されますが、 そのときにワークステーションで PTC Mathcad が動作しているかどう かに関係なく、特定のワークステーションに必ず割り当てられます。

インストールがアクティブなサポート対象になっている場合のみ、自宅用 ライセンスが使用可能になります。詳細については、「PTC グローバル サポートサービス 契約条件」を参照してください。この資料は、以下の 場所にあります。

<https://www.ptc.com/legal-agreements/support-documents>

ライセンスを請求するには、ライセンスを割り当てるコンピュータのホス ト ID を確認する必要があります。多くの場合、アクティブなネットワー クアダプタの MAC アドレスがホスト ID として使用されます。ライセン スの種類およびホスト ID については、[「ライセンスの入手」](#page-23-0)を参照して ください。

ホームユーザーライセンスは、グローバルサポートページを使用するか最 寄りのサポートオフィスに連絡して、1 年ごとに更新する必要がありま す。

注記 ライセンス管理については[、「ライセンス管理」](#page-20-0)を参照してくださ い。

## **FLEXnet Publisher** のベンダーデーモン

PTC Mathcad ライセンスを有効にするには、ライセンスファイルのほか に、ベンダーデーモンもインストールする必要があります。このベンダー デーモンによって、PTC Mathcad の起動時に、そのコンピュータにライセ ンスが割り当てられます。ベンダーデーモンがないと、PTC Mathcad は起 動時にライセンスをチェックアウトできません。

ベンダーデーモンは FLEXnet Publisher とともにインストールされます。

デフォルト言語の設定

インストレーションユーティリティを英語以外の言語で実行するには、[16](#page-15-0) [ページの「インストレーションユーティリティのデフォルト言語の変更」](#page-15-0) を参照してください。PTC Mathcad および PTC Mathcad ヘルプを英語以外 の言語で実行するには、18 [ページの「その他の言語での](#page-17-0) PTC Mathcad お よび PTC Mathcad [ヘルプセンターの実行」](#page-17-0)を参照してください。

# **1**

# <span id="page-13-0"></span>**PTC Mathcad** のインストール

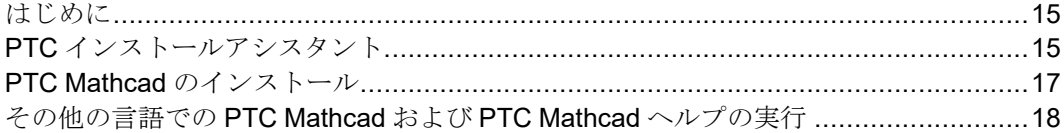

## <span id="page-14-0"></span>はじめに

PTC Mathcad をインストールする前に、必要なシステムコンポーネントが すべてインストールされていることを確認してください。

#### 昇 注記

暗号化されたフォルダから PTC Mathcad をインストールすることは できません。続行するには、インストールフォルダを復号しなけれ ばなりません。

## <span id="page-14-1"></span>**PTC** インストールアシスタント

PTC インストールアシスタントにより、PTC Mathcad Prime 10.0.0.0 がイン ストールされます。PTC インストールアシスタントを使用すると、次のタ スクを実行できます。

- PTC Mathcad Prime 10.0.0.0 を PTC.com からダウンロードし、インス トールする
- 簡単なインストールを実行するまたは、インストールをカスタマイズ して特定の機能や設定を追加する
- 既存のインストール環境を再設定する

#### **PTC** インストールアシスタントへのアクセス

PTC Installation Assistant は、PTC Mathcad Prime 10.0.0.0 のソフトウェアの DVD からアクセスできます。PTC ソフトウェア注文確認の電子メールに 記載されている次のリンクを使用してアシスタントをダウンロードするこ ともできます。インストールパッケージをダウンロードした後、希望する インストール設定方法に応じて、お使いのコンピュータまたはネットワー クサーバーにあるフォルダにコンテンツを解凍します。

#### **PTC** インストールアシスタントの起動

PTC インストールアシスタントを起動するには、PTC Mathcad Prime 10.0.0.0 DVD またはダウンロード済みインストールファイルのルートディ レクトリにある setup.exe を実行します。アシスタントは、英語、フラ ンス語、ドイツ語、イタリア語、スペイン語、簡体字中国語、繁体字中国 語、韓国語、日本語、およびロシア語で実行できます。インストールアシ

スタントを DVD から起動する場合、お使いのコンピュータで DVD ドラ イブの autorun が有効であれば、プログラムは自動的に起動します。イ ンストールアシスタントが起動しない場合は、次のいずれかの方法に従い ます。

- Windows エクスプローラを起動し、DVD ドライブを参照して setup. exe アイコンをダブルクリックします。
- MS-DOS プロンプトで <dvdrom>:/setup.exe と入力します。 <dvdrom> は DVD ドライブ文字です。
- タスクバーで「スタート」▶「実行」の順に選択し、<dvdrom>:/ setup.exe と入力します。

<span id="page-15-0"></span>インストレーションユーティリティのデフォルト言語の変更

オペレーティングシステムのデフォルトの言語以外で PTC インストール アシスタントを実行するには、コマンドプロンプトを起動し、次のコマン ドを使用します。

<dvdrom>:/setup.exe -LANG:<lang>

たとえば、中国語で PTC インストールアシスタントを実行するには、コ マンドプロンプトで LANG に chs を指定します。

<dvdrom>:/setup.exe -LANG:chs

変数 LANG のすべての値は次のとおりです。

- 簡体字中国語 chs
- 繁体字中国語 cht
- フランス語 french
- ドイツ語 german
- イタリア語 italian
- 日本語 japanese
- 韓国語 korean
- スペイン語 spanish
- ロシア語 russian
- 英語 C

## <span id="page-16-0"></span>**PTC Mathcad** のインストール

- 1. Assistant を起動します。「はじめに」画面が表示されます。
- 2. 「新規ソフトウェアをインストール」をクリックします。

別の言語の PTC Mathcad ヘルプを既存のインストールに追加してイン ストールする場合、「新規ソフトウェアをインストールまたは追加」をク リックします。「次」をクリックします。

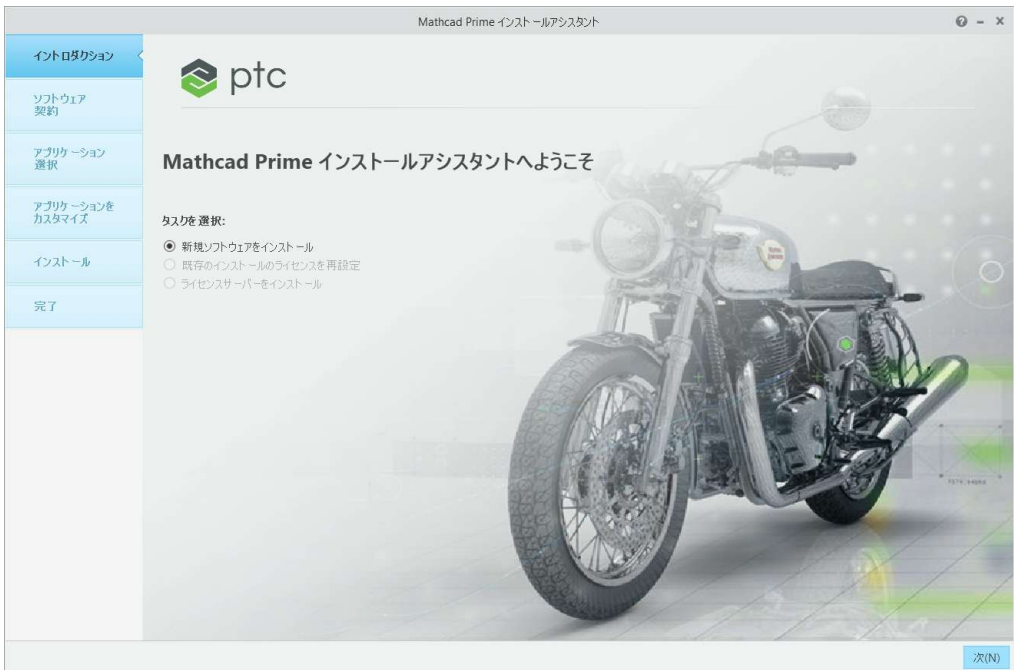

- 3. 「ソフトウェア契約」スクリーンが表示されます。ライセンス契約を印 刷するには、 ● をクリックします。
- 4. PTC のお客様との契約書に同意し、「次へ」をクリックします。「アプ リケーション選択」スクリーンが表示されます。
- 5. 「アプリケーション選択」スクリーンで、
	- インストールフォルダを指定するか、デフォルトのフォルダのまま にします。
	- PTC Mathcad を選択します
	- 「**Microsoft .NET Framework 4.8 Setup**」を選択します (システムに インストールされていない場合)
	- PTC Mathcad のパフォーマンスおよび使用状況に関して情報を収集 し、PTC にレポートを送信する「**Diagnostic Tools**」を選択します アプリケーションのリストを確認し、ソフトウェアの正しいバー ジョンをインストールしているかどうか、ディスク容量の要件を満 たしているかどうかを確認します。「次」をクリックします。
- 6. 「アプリケーションをカスタマイズ」スクリーンで、リストから 1 つ以上 のアプリケーションを選択します。
	- 「**XMCD**、**MCD** コンバータ」。
	- 「ローカルヘルプをインストール」と言語。

#### 厚 注記

PTC Mathcad のインストールでは常に PTC Diagnostic Tools ユー ティリティがインストールされます。ライセンスを設定した 後、PTC Diagnostic Tools のレポートをオフにできます。PTC Mathcad を 30 日間のフル機能ライセンスで使用する場合、また は PTC Mathcad Express をライセンスなしで使用する場合、レ ポートは常に有効です。PTC Diagnostic Tools の詳細について は、48 ページの「PTC Diagnostic Tools [のインストールと設定」](#page-47-0) を参照してください。

- 7. 「インストール」をクリックします。
- 8. 「完了」をクリックして、インストールが完了した後にアプリケー ションを閉じます。

#### 注記

## <span id="page-17-0"></span>その他の言語での **PTC Mathcad** および **PTC Mathcad** ヘルプの実行

PTC Mathcad Prime および PTC Mathcad Prime ヘルプは、英語、フランス 語、ドイツ語、イタリア語、日本語、韓国語、ロシア語、スペイン語、簡 体字中国語、および繁体字中国語で実行できます。

その他の言語での **PTC Mathcad** 実行

デフォルトでは、PTC Mathcad Prime は Windows 10 の言語設定を使用しま す。この設定をオーバーライドするには、culture コマンドを使用して MathcadPrime.exe を実行します。たとえば、次のコマンドは米国英語およ び帝国単位測定システムで PTC Mathcad Prime を実行します。

ライセンスの設定については[、「ライセンス管理」を](#page-20-0)参照して ください。

MathcadPrime.exe" /culture:en-US

米国英語以外に使用できる言語コードでは、用紙とマージンの設定、およ びドキュメントテンプレートに対してメートル法がデフォルトで設定され ています。以下の言語コードを使用できます。

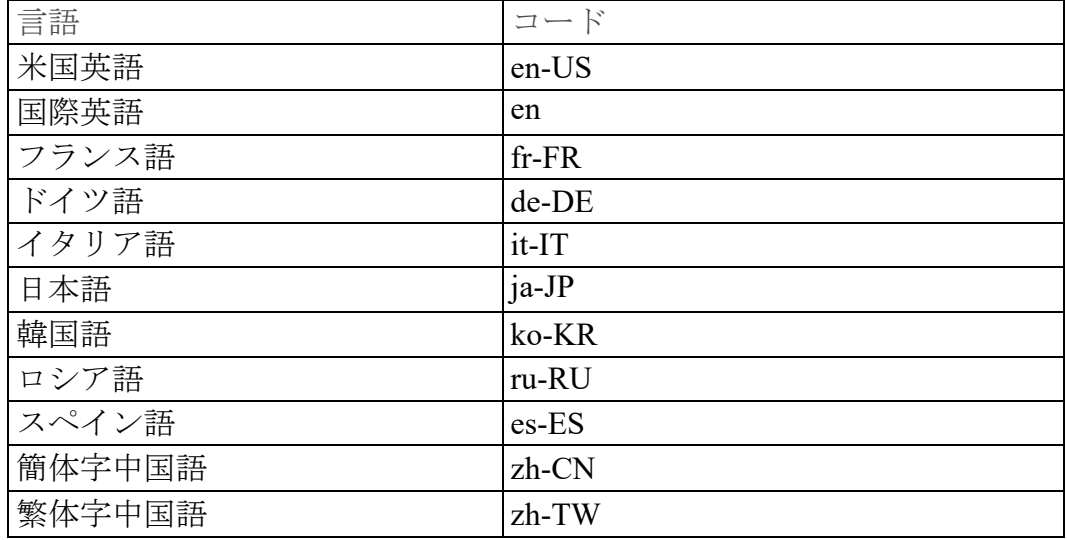

その他の言語での **PTC Mathcad** ヘルプの実行

ヘルプを別の言語で実行するには、 M → 「オプション」の順にクリック します。「**PTC Mathcad** オプション」ダイアログボックスが開きます。 「別の場所のヘルプにアクセスするパスを設定する」チェックボックスをオン にし、下のボックスで言語コードを変更します。

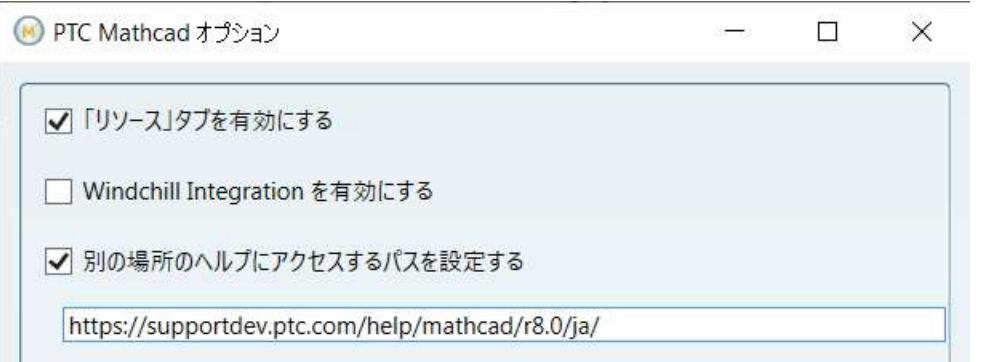

#### 以下の言語を使用できます。

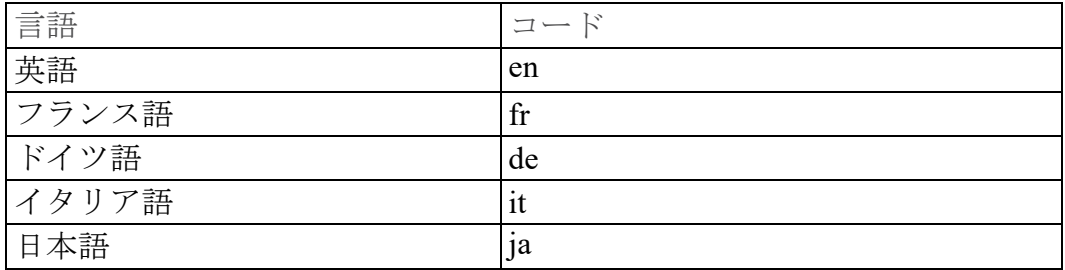

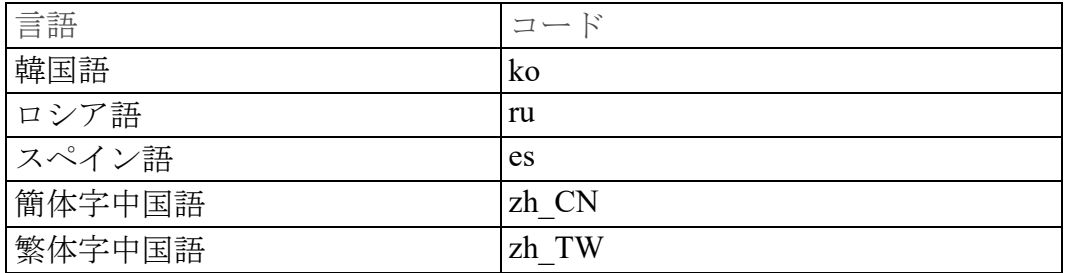

代わりにローカルのヘルプを使用する場合は、必要な言語をローカルにイ ンストールします。詳細については、17 [ページの「](#page-16-0)PTC Mathcad のインス [トール」を](#page-16-0)参照してください。

# $\overline{2}$

# ライセンス管理

<span id="page-20-0"></span>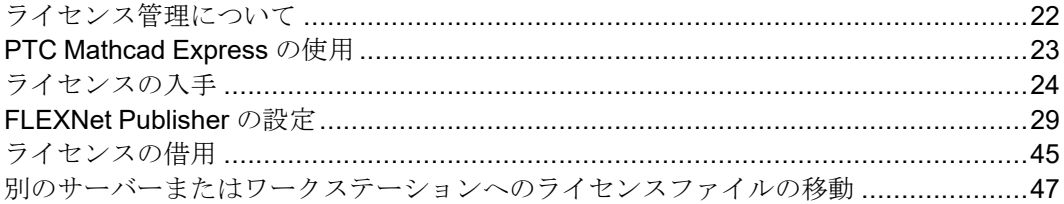

## <span id="page-21-0"></span>ライセンス管理について

PTC Mathcad ライセンスは購読ベースで購入できます。2019 年 1 月 1 日以 降は、PTC は無期限ライセンスの製品を販売しません。具体的なライセン スタイプは次のとおりです。

- フローティングライセンス (サーバー) ライセンスサーバーからのみ フローティングライセンスを管理します。ライセンスは 1 カ所に保存 され、要求があったワークステーションから順番にライセンスが割り 当てられます。
- ロックライセンス (ワークステーション) ワークステーション上で使 用します。ライセンスサーバーは必要ありません。ロックライセンス の割り当て先を別のワークステーションに変更する場合、PTC カスタ マーサポートの Web サイトで手続きを行う必要があります。
- 登録ユーザーライセンス (サーバー) 個々のワークステーションでは なく、サーバーからロックライセンスを管理します。登録ユーザーラ イセンスは、FLEXnet Publisher インストーラによって提供されるオプ ションファイルを使用してワークステーションに割り当てられます。 オプションファイルの編集方法については[、「オプションファイルの](#page-37-0) [編集」を](#page-37-0)参照してください。
- Home Use ライセンス (ワークステーション) アクティブなサポートア カウントに対して、サポート用に付与されます (要件は後述)。Home Use ライセンスは、現在のサポート期間の終了時に期限切れとなるよ う設定された期間限定のライセンスです。サポート契約を更新する場 合、Home Use ライセンスを再発行できます。

Home Use ライセンスは購入したライセンスにアクセスする同一ユー ザーのみに制限され、職場以外で設置または使用される個人用のコン ピュータにインストールする必要があります。Home Use ライセンス を、ライセンスを保持しないユーザーが職場で使用することはできま せん。許可を受けたユーザーは Home Use ライセンスで商用および生 産作業を PC 上で行うことができます。

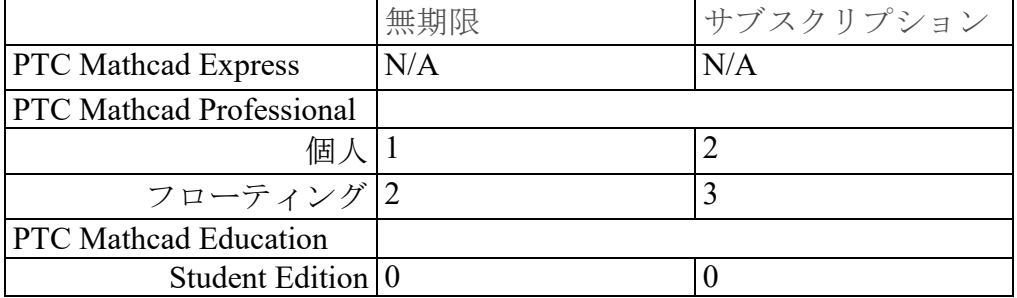

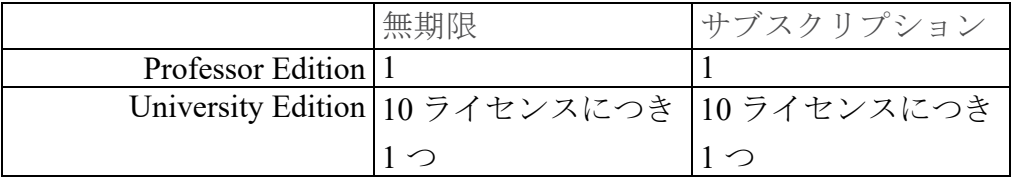

昇 注記

パッケージで販売される PTC Mathcad ライセンスには Home Use ライセンスは付与されません。

• 30 日間のフル機能ライセンスにはライセンスサーバーは必要ありませ  $h_n$ 

PTC Mathcad のフローティングライセンスと登録ユーザーライセンスで は、ライセンスサーバーを使用する必要があります。ロックライセンス ファイルと 30 日間のフル機能ライセンスファイルはワークステーション 上に置かれるため、ライセンスサーバーは必要ありません。

サーバーベースのライセンスを持つユーザーが外出時にラップトップコン ピュータからアクセスする場合など、ネットワークに接続されていない状 態で PTC Mathcad にアクセスする場合は、サーバーからライセンスを一時 的に借用できます。借用ライセンスはワークステーションに保存されるた め、PTC Mathcad を起動するためにライセンスサーバーにアクセスする必 要はありません。ライセンスの借用手順については[、「ライセンスの借](#page-44-0) [用」](#page-44-0)を参照してください。

厚 注記

ロックライセンスまたはホーム用ライセンスファイルがある場合、 FLEXnet Publisher をインストールして設定する必要はありません。 ライセンスファイルを、該当するワークステーション上の PTC Mathcad のインストール先フォルダにある License フォルダに保 存してください。

## <span id="page-22-0"></span>**PTC Mathcad Express** の使用

PTC Mathcad Express で、製品のライセンスバージョンを購入する前に PTC Mathcad の基本機能を試用できます。PTC Mathcad のプレミアム機能 はロックされ、使用できません。ロックされた機能には鍵のアイコンが表 示されます。PTC Mathcad Express を使用するためにはライセンスは不要 です。PTC Mathcad の起動時にライセンスウィザードが開いた場合、「終 了」をクリックしても構いません。リボンの下のインジケータバーに、 PTC Mathcad Express を実行中であることが表示されます。ライセンスを 購入してロックされた機能をすべて使用できるようにするには、「アップ グレード」をクリックします。

## <span id="page-23-0"></span>ライセンスの入手

起動すると、PTC Mathcad によりライセンスがサーチされます。使用可能 なライセンスが見つかると、ワークステーションに割り当てられ、PTC Mathcad が起動します。ライセンスが使用できない場合、PTC Mathcad Express が開きます。最初に使用する際には、「**PTC Mathcad Prime** ライセ ンスウィザード」が開きます。ここでは、ライセンスを入手して PTC Mathcad をアクティブ化する際の各手順について説明します。

<span id="page-23-1"></span>**30** 日間のフル機能ライセンスの取得

1. PTC Mathcad を起動します。初めて PTC Mathcad を開いた場合、 「**PTC Mathcad Prime** ライセンスウィザード」が開きます。

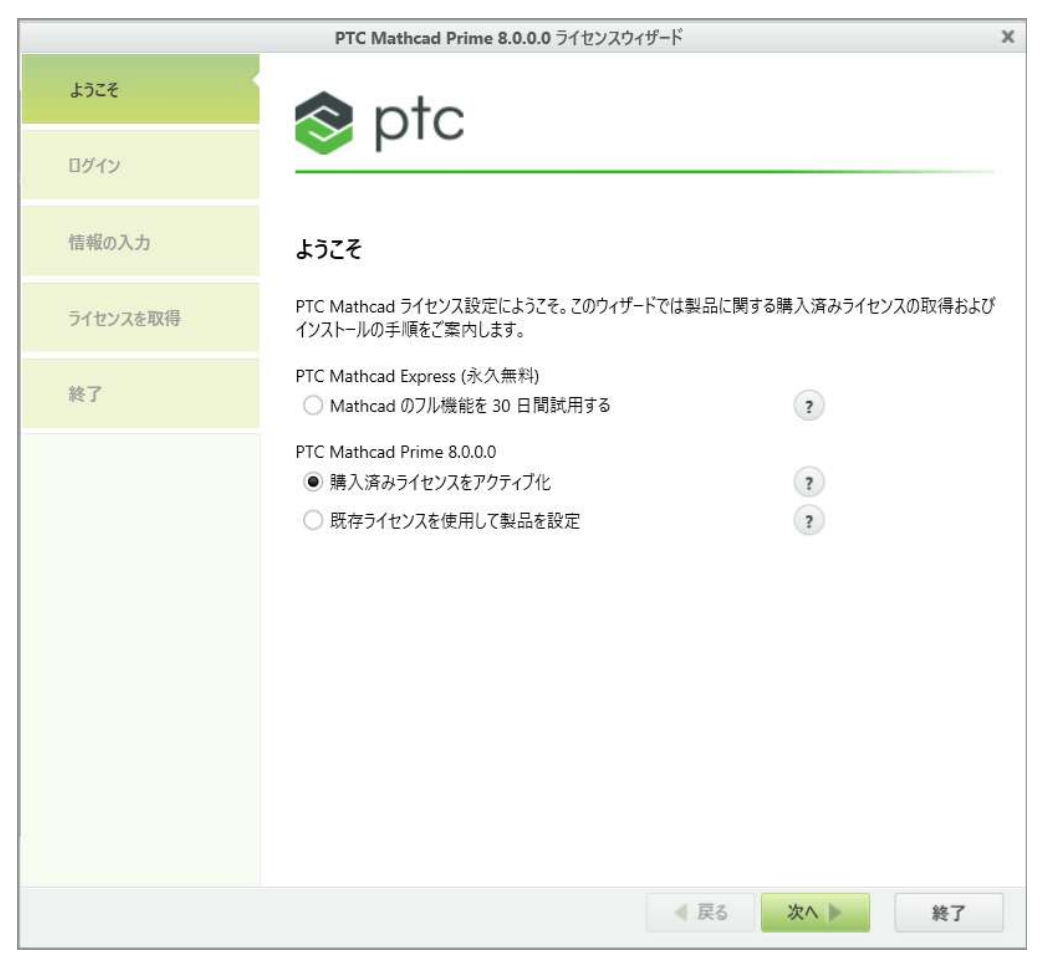

「**PTC Mathcad Prime** ライセンスウィザード」が開かない場合、ワーク シートの最上部の「アクティブ化」ボタンをクリックします。

または、PTC Mathcad ボタン M をクリックし、次に「オプション」を クリックします。「**PTC Mathcad** オプション」ダイアログボックスで 「ライセンス」タブをクリックして、「ライセンスを取得」をクリックし ます。

- 2. 「**PTC Mathcad Prime** ライセンスウィザード」で「**Mathcad** のフル機能を **30** 日間試用する」を選択して「次へ」をクリックします。「ログイン」 画面が表示されます。
- 3. ptc.com ユーザーアカウントを持っている場合は、ユーザー名とパス ワードを入力して「次へ」をクリックします。 ユーザーアカウントをお持ちでない場合は、「**ptc.com** アカウントを新 規作成」をクリックし、「次へ」をクリックします。「**PTC** アカウント の作成」スクリーンで必要な情報を入力して「アカウントの作成」をク リックします。
- 4. 「ライセンスを取得」スクリーンで、ライセンスが必要な製品を選択し て、「ライセンスを取得」をクリックします。インターネット経由でラ

イセンスファイルが自動生成され、コンピュータにダウンロードされ ます。

5. 「終了」をクリックします。30 日間のフル機能ライセンスの残り期間 のカウンタが表示されます。

ノードロックライセンスの入手

- 1. PTC Mathcad を起動します。初めて PTC Mathcad を開いた場合、 「**PTC Mathcad Prime** ライセンスウィザード」が開きます。
- 2. PTC Mathcad ライセンスを購入する場合は、「**PTC Mathcad Prime** ライ センスウィザード」を閉じてリボンの下の「アップグレード」をクリック し、画面の指示に従って PTC Mathcad のライセンスを購入して、製品 コードを受け取ります。

PTC Mathcad ライセンスを購入済みの場合は、次の手順に進みます。

- 3. 製品コードを入手した後に PTC Mathcad を開きます。
- 4. 「**PTC Mathcad Prime** ライセンスウィザード」が開いていない場合、 「アクティブ化」をクリックします。

または、PTC Mathcad ボタン M をクリックし、次に「オプション」を クリックします。「**PTC Mathcad** オプション」ダイアログボックスで 「ライセンス」タブをクリックして、「ライセンスを取得」をクリックし ます。

- 5. 「**PTC Mathcad Prime** ライセンスウィザード」の「ようこそ」スクリーン で「購入済みライセンスをアクティブ化」をオンにして「次へ」をクリッ クします。「ログイン」画面が表示されます。
- 6. ptc.com ユーザーアカウントを持っている場合は、ユーザー名とパス ワードを入力して「次へ」をクリックします。 ユーザーアカウントをお持ちでない場合は、「**ptc.com** アカウントを新 規作成」をクリックし、「次へ」をクリックします。「**PTC** アカウント の作成」スクリーンで必要な情報を入力して「アカウントの作成」をク リックします。
- 7. 「情報の入力」画面で、受け取った PTC 注文確認書にある製品コード を入力します。
- 8. ホスト ID を確認します。
- 9. 次のうち任意のライセンスオプションを選択します。
	- 「**Home Use** ライセンスをリクエストします。」 サポート期間の終わ りに期限切れとなる Home Use ライセンスを取得します。このオプ

ションを選択しない場合、プライマリライセンスがリクエストされ ます。

- 「**Single User** ライセンスからアップグレードします。」 お持ちの以 前の PTC Mathcad のバージョンに基づいて Single User アップグ レードライセンスを取得します。空欄に、旧バージョンの製品コー ドを入力します。
- 10. 「ライセンスを取得」画面で、ライセンスが必要な製品を選択して、 「ライセンスを取得」をクリックします。

PTC Mathcad ライセンスウィザードにより、ライセンスファイルが取 得され、選択したバージョン用に設定されます。設定が完了すると、 ライセンスを受けたバージョンがリストされます。

11. 「終了」をクリックします。

既存ライセンスファイルでの **PTC Mathcad** の使用

- 1. PTC Mathcad を起動します。
- 2. 初めて PTC Mathcad を開いた場合、「**PTC Mathcad Prime** ライセンス ウィザード」が自動的に開きます。「**PTC Mathcad Prime** ライセンス ウィザード」が開かない場合、ワークシートの右上隅にある「アクティ ブ化」をクリックします。
- 3. 「**PTC Mathcad Prime** ライセンスウィザード」の「ようこそ」画面で「既 存ライセンスを使用して製品を設定」をオンにして「次へ」をクリックし ます。「ライセンスを設定」画面が表示されます。
- 4. ライセンスを設定する製品を選択してください。
- 5. 「ライセンスコンフィギュレーションを選択」で、関連するオプションを 選択します。
	- 「サーバー」 「サーバー」名と「ポート」を指定します。
	- 「ファイル」 ライセンスファイルを指します。
	- 「ソースリスト」 「ソースリスト」を指定します。
- 6. 「ライセンスを設定」をクリックします。
- 7. 「終了」をクリックします。

主たは、PTC Mathcad ボタン M2 をクリックし、次に「オプション」をク リックします。「**PTC Mathcad** オプション」ダイアログボックスで「ライセ ンス」タブをクリックして、関連するオプションを選択します。「適用」 と「終了」をクリックします。

フローティングライセンスファイルまたは登録ユー ザーライセンスファイルの取得

ライセンスファイルを入手するには、PTC ユーザーアカウントを使用して PTC カスタマーサポート Web サイト [\(https://www.ptc.com/support/mathcad.](https://www.ptc.com/support/mathcad.htm) [htm\)](https://www.ptc.com/support/mathcad.htm) にログオンします。PTC ユーザーアカウントがない場合、Web サイ トの指示に従ってアカウントを作成してください。ログインした後、PTC インストールアシスタントを起動して「新規ライセンスのコード取得」をク リックします。注文確認書のセールスオーダー番号を入力して、リクエス トを実行します。ライセンスを請求する各サーバーのホスト ID を指定す る必要があります。

サーバーのホスト ID を調べるには、次の手順に従います。

- 1. コマンドプロンプトに ipconfig /all と入力します。
- 2. 「Physical Address: XX-XX-XX-XX-XX-XX」という 12 桁の番号を確認 します。
- 3. PTC インストールアシスタントの「ホスト **ID**」ボックスに前述の番号 を入力します。

#### 注記

ホスト ID (MAC アドレス) は、ワークステーション上のアク ティブなネットワークアダプタを識別します。PTC Mathcad に より、ロックライセンスまたはホーム用ライセンスファイルの ホスト ID と、起動時に検出されたすべての MAC アドレスが照 合されます。使用可能なアドレスと 1 つでも一致すれば、PTC Mathcad が起動します。

請求が完了すると、ライセンスが添付ファイルとして電子メールによって 送信されます。ライセンスを使用するには、ライセンスファイルを \*. dat ファイルとしてサーバーに保存します。次に、FLEXnet Publisher をイ ンストールします。

複数のサーバーを使用してライセンスを管理する場合、ライセンスファイ ルを取得する前に[「複数のライセンスサーバーの使用」を](#page-39-0)参照してくださ い。

## <span id="page-28-0"></span>**FLEXNet Publisher** の設定

ここでは、ライセンスサービスをインストールして使用する方法について 説明します。

ライセンスの生成またはアップデート

このセクションでは、FLEXNet Publisher のインストールファイルのダウ ンロード元と、サーバーからのライセンスの生成または更新方法について 説明します。

#### 昇 注記

インストーラによってライセンスファイルが検証されるので、 FLEXnet Publisher をインストールする前にライセンスファイルを取 得してください。

PTC Mathcad ユーザーがアクセス可能なネットワークサーバーにインス トールする必要があります。そのようにしない場合、PTC Mathcad はサー バーからライセンスを取得できません。

ソフトウェアの注文に対して、製品コードが記載された電子メールが PTC から送付されたら、PTC インストールアシスタントを使用して次のように ライセンスの生成またはアップデートを実行します。

- 1. 「PTC License Server [Hardware](https://www.ptc.com/support/-/media/support/refdocs/Creo_Parametric/compatibility/PTC_LMS_Download.pdf) Notes」を参照して、使用している環境 に適切な FLEXNet Publisher インストーラのバージョンをダウンロード します。
- 2. ダウンロードした ZIP ファイルを抽出し、setup.exe をダブルク リックしてアシスタントを起動します。「ようこそ」スクリーンが表 示されます。

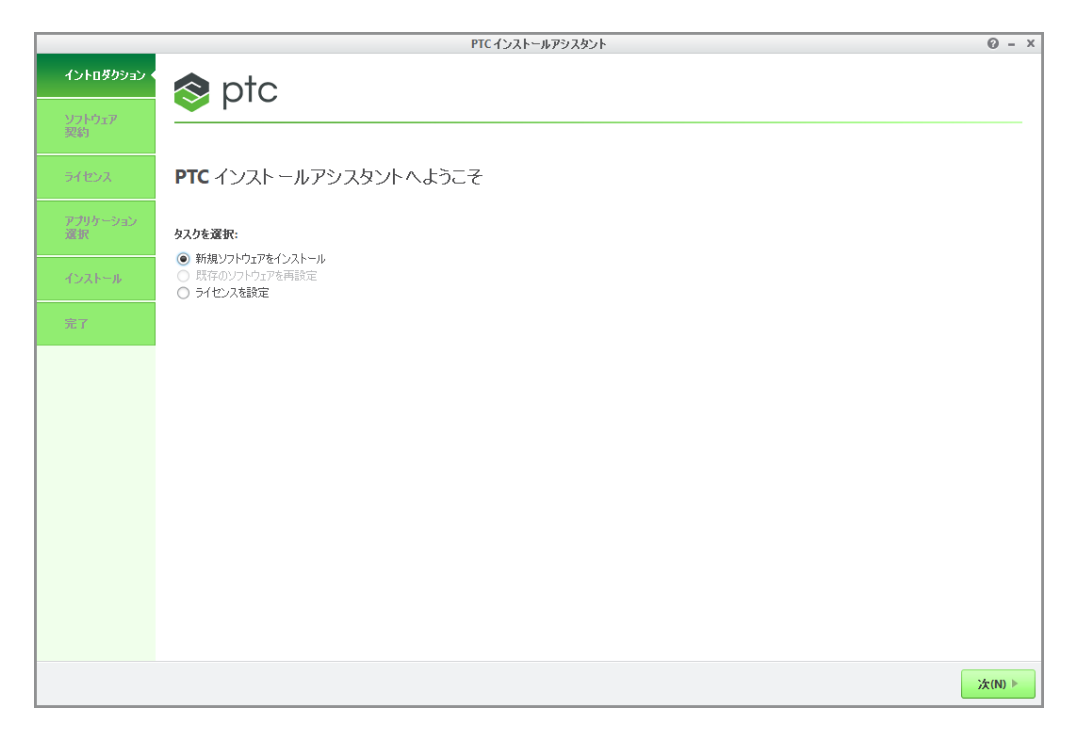

- 3. 「ライセンスを設定」を選択して、ライセンスを生成またはインストー ルします。
- 4. 「次」をクリックします。「ソフトウェアライセンス契約」スクリーンが 表示されます。
- 5. PTC のお客様との契約書を読み、「ソフトウェアライセンス契約に同意す る」ラジオボタンをクリックして、「輸出管理規制」チェックボックス をクリックし、「次へ」をクリックします。「ライセンス **ID**」スクリー ンが表示されます。

「ライセンスのサマリー」エリアには、Assistant を使用してインストー ルされた使用可能なライセンスソースやコンピュータで見つかったラ イセンスが表示されます。ライセンスが使用可能かどうかは「ステータ ス」列に表示されます。

「シンプルライセンスエントリ」オプションの使用

「ライセンス **ID**」画面の「シンプルライセンスエントリ」エリアを使用して 次の手順を実行します。

- 1. 対応するテキストボックスにセールスオーダー番号または製品コード を入力します。
- 2. 「ライセンスをインストール」をクリックします。セールスオーダー番 号がソフトウェアオーダーと一致した場合、そのセールスオーダー番

号に対応した使用できるすべてのライセンスでライセンスファイルが 自動的に生成されます。

- ノードロックライセンスでは、使用可能なノードロックライセンス 機能の単一のセットがライセンスファイルに追加され、"All users"/application data/ptc/licensing/ フォルダにダウ ンロードされます。
- フローティングライセンスでは、すべての使用可能なライセンスが ライセンスファイルに追加され、PTC FLEXNet Publisher サーバー がインストールされます。

ライセンスファイルの完全パス、またはライセンスサーバーの port@hostname 値が「ライセンスのサマリー」エリアの「ソース」列 に表示されます。このエリアには、コンピュータで使用可能なすべて のライセンスファイルまたはライセンスサーバーが表示されます。

- 3. ライセンスのセットアップを完了するには、「ようこそ」スクリーン で選択したオプションに応じて、次のいずれかのボタンをクリックし ます。
	- 「ライセンスを設定」を選択した場合は「終了」をクリックして Assistant を閉じます。
	- 「新規ソフトウェアをインストール」を選択した場合は「次」をク リックしてインストールを進めます。

「アドバンスライセンスエントリ」オプションの使用 「ライセンス **ID**」の「アドバンスライセンスエントリ」エリアを使用して、 デフォルトのライセンスポートと 3 台構成ライセンスサーバーの設定を次 のように編集します。

1. 「アドバンスライセンスエントリ」の構の ● をクリックして、領域を展 開します。

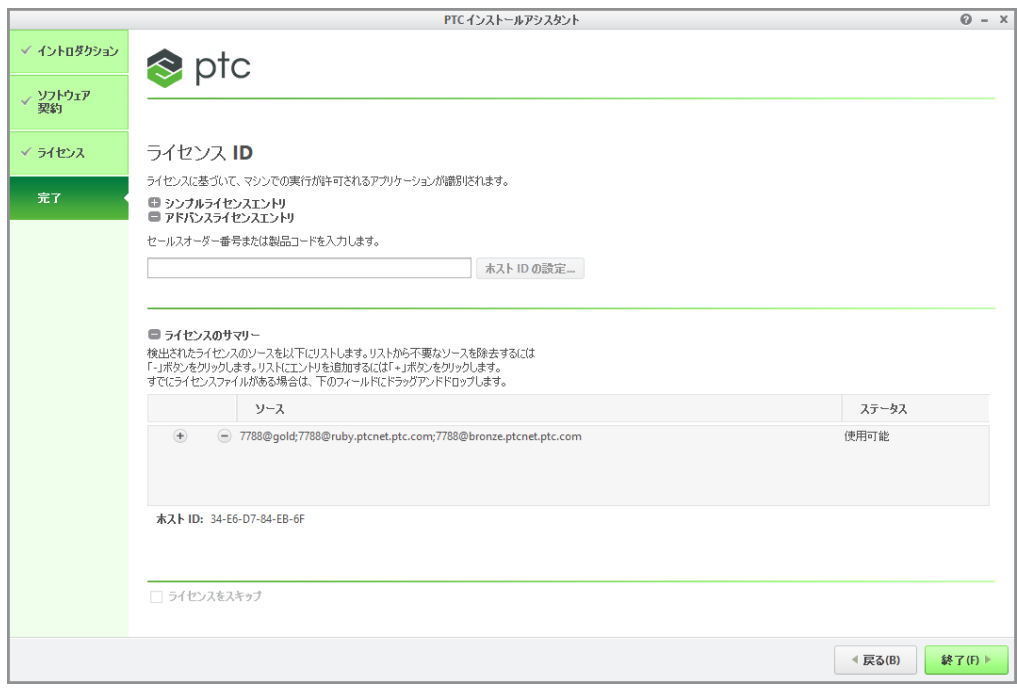

- 2. 対応するテキストボックスにセールスオーダー番号または製品コード を入力します。
- 3. 「ホスト **ID** の設定」をクリックして「ホスト **ID** セットアップ」ダイアロ グボックスを開きます。

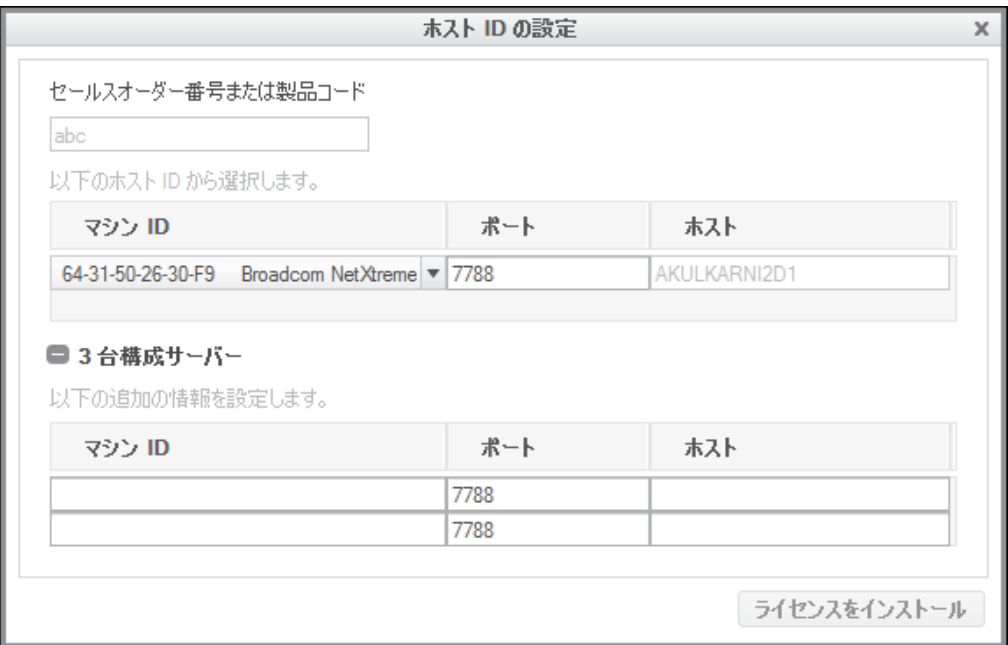

前のステップで入力したセールスオーダー番号または製品コードがダ イアログボックスに表示されます。ローカルコンピュータの「マシン **ID**」、「ポート」、および「ホスト」の列が表示されます。

- a. シングルライセンスのデフォルトを変更するには、「ポート」テキ ストボックスの数字を編集して「ライセンスをインストール」をク リックします。次にこのセクションの最終ステップまでスキップし ます。
- b. 3 台構成のサーバーをインストールする場合は、次の手順を実行し ます。
	- i. 「3台構成サーバー」の横にある **B**をクリックしてエリアを拡張 します。
	- ii. ほかの 2 台のサーバーのホスト ID、ポート番号、ホスト名を入 力します。
	- iii. 「ライセンスをインストール」をクリックします。ユーザーアク セスが有効でない場合、PTC.com に接続する認証ダイアログ ボックスが開くことがあります。その場合は、資格証明を入力 して「ログイン」をクリックします。

ライセンスサーバーがインストールされ、「ライセンス **ID**」スク リーンの「ライセンスのサマリー」エリアに表示されます。

- 4. ライセンスのセットアップを完了するには、「ようこそ」スクリーン で選択したオプションに応じて、次のいずれかのボタンをクリックし ます。
	- 「ライセンスを設定」を選択した場合は「終了」をクリックして Assistant を閉じます。
	- 「新規ソフトウェアをインストール」を選択した場合は「次」をク リックしてインストールを進めます。

以前に生成したライセンスファイルに対するライセン スエントリの指定

「ライセンスのサマリー」エリアで、受領済みのライセンスファイルを使用 して次のようにライセンスをインストールできます。

- 1. ライセンスファイルのパスをドラッグアンドドロップするか、入力し ます。
- 2. 「ライセンスのサマリー」領域の外をクリックして、フローティングラ イセンス用ライセンスサーバーのインストールを開始します。ノード ロックライセンスでは、このステップでローカルコンピュータのホス ト ID がチェックされます。

厚 注記

「ライセンスのサマリー」エリアを使用して指定したノードロッ クライセンスは、PTC D LICENSE FILE 変数に特別に追加し ないかぎり、その後のセッションでは記憶されていません。

3. 「ライセンスのサマリー」領域の + ボタンまたは → ボタンを押して、 ライセンスソースを現在のセッションに追加、または現在のセッショ ンから除去します。

#### 昇 注記

ライセンスソースを除去しても、ライセンスファイルやライセ ンスサーバーが削除されたりアンインストールされたりするこ とはありません。

- 4. ライセンスのセットアップを完了するには、「ようこそ」スクリーン で選択したオプションに応じて、次のいずれかのボタンをクリックし ます。
	- 「ライセンスを設定」を選択した場合は「終了」をクリックして Assistant を閉じます。
	- 「新規ソフトウェアをインストール」を選択した場合は「次」をク リックしてインストールを進めます。

ライセンスサービスユーティリティ

FLEXnet Publisher とともに、bin フォルダに次のユーティリティセットが インストールされます。

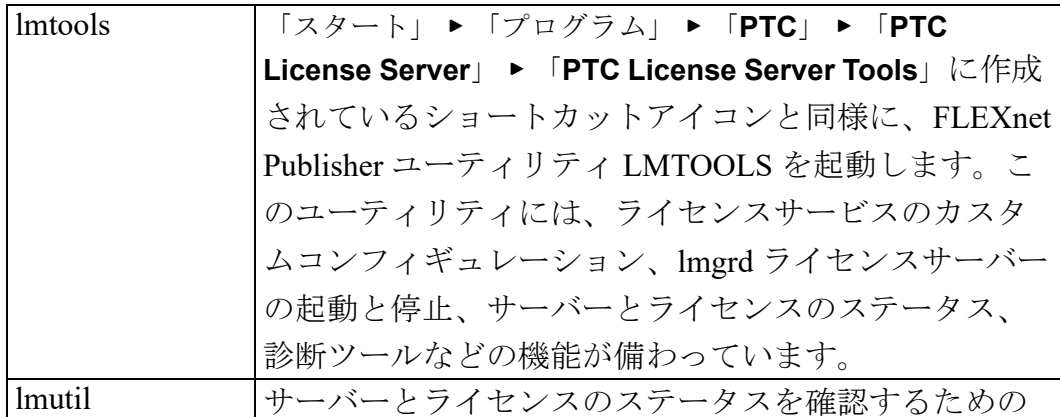

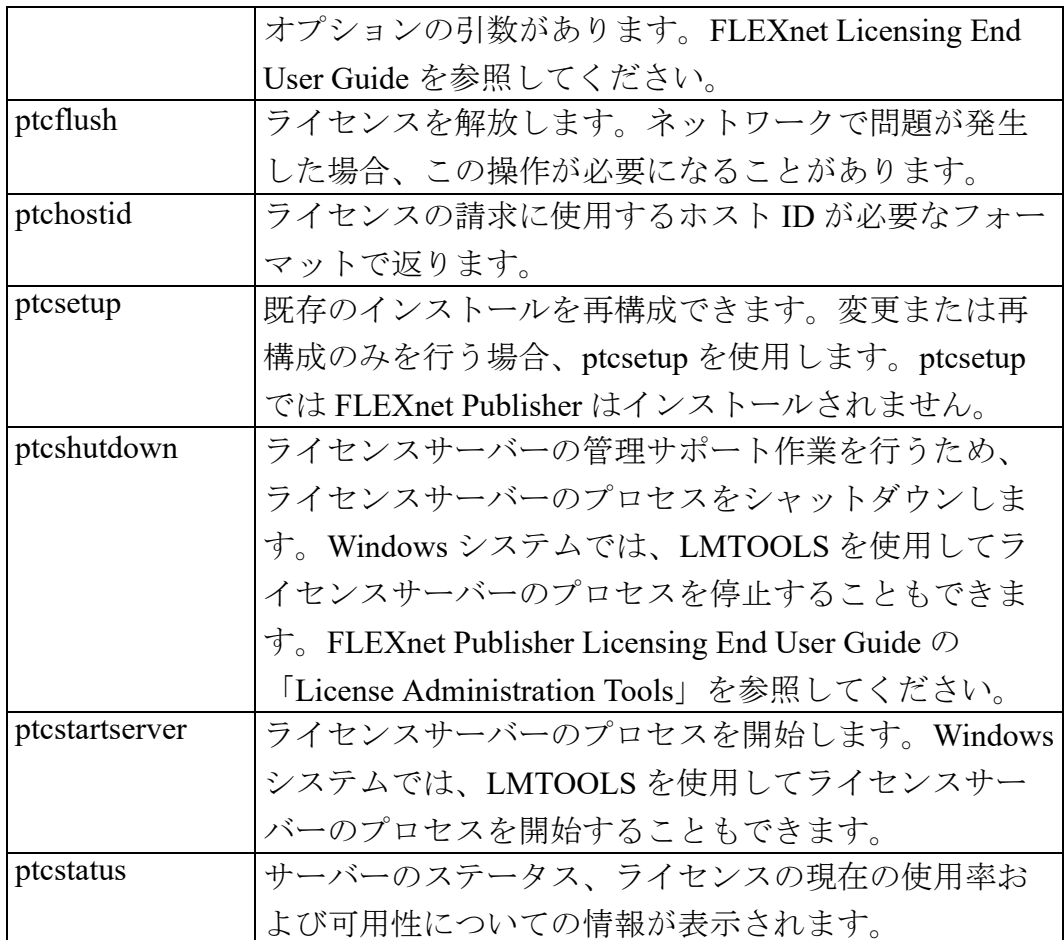

<span id="page-34-0"></span>ライセンスサービスユーティリティの使用

FLEXnet Publisher インストーラによってライセンスサーバーが自動的に設 定されます。PTC Mathcad ライセンスを有効にするために追加の設定を行 う必要はありません。ただし、変更が必要になった場合、FLEXnet Publisher サーバー上でサポート作業や設定作業を実行できます。このため のユーティリティセットが FLEXnet Publisher のインストールディレクト リにある bin フォルダに用意されています。

#### 注記

組織で別のアプリケーションのライセンス管理に FLEXnet Publisher または FLEXlm がすでに使用されている場合、次に進む前に「[PTC](#page-39-1) Mathcad [とその他のアプリケーションの両方のライセンスの管理」](#page-39-1) をお読みください。

ライセンスファイルの変更

新しいライセンスファイルを受け取った場合、ptcsetup ユーティリティ (ptcsetup.bat) を実行します。プロンプトで、新しいライセンスファ イルを指定します。このユーティリティを実行すると、現在のライセンス サーバープロセスが停止して既存のライセンスファイルが新しいライセン スファイルに変更され、ライセンスサーバーが再起動します。このユー ティリティでは FLEXnet Publisher は再インストールされません。

コンピュータのホスト **ID** の確認

コンピュータのホスト ID を確認するには、ptchostid ユーティリティ (ptchostid.bat) を実行します。このユーティリティは、コンピュータ のホスト ID を調べ、必要なフォーマットで返します。ライセンスファイ ルを請求する場合、このホスト ID を使用します。

ライセンスの解放

ネットワークで障害が発生した場合、サーバー上のすべてのライセンスを 回収し、後からユーザーがライセンスを再取得する必要が生じることがあ ります。使用中のライセンスをすべて回収するには、ptcflush ユーティリ ティ (ptcflush.bat) を実行します。ptcflush は 12 分おきに 1 回だけ 実行できます。

ptcflush のユーティリティ構文を確認するには、コマンドプロンプト で、引数を何も指定せずにこのユーティリティを実行します。

ptcstatus ユーティリティを実行すると、すべての引数の値を取得でき ます。

ライセンスサーバープロセスの停止と再開

管理サポート作業を行うためにライセンスサーバーのプロセスを停止する ことがあります。これには、ptcshutdown ユーティリティ (ptcshutdown.bat) を実行します。サポート作業が終了したら、 ptcstartserver ユーティリティ (ptcstartserver.bat) を使用して ライセンスサーバーのプロセスを再開できます。

ライセンスのステータスの確認

使用中のフローティングライセンスまたは登録ユーザーライセンスの数を 確認するには、ptcstatus ユーティリティ (ptcstatus.bat) を実行し ます。このユーティリティは標準モードと冗長モード (ptcstatus -v) の どちらでも実行できます。冗長モードでは、バージョン番号や有効期限な ど、使用しているライセンスに関するより詳しい情報が返ります。

ライセンスまたはライセンスサーバーのステータスに関してさらに詳しい 情報が必要な場合、PTC ライセンスサーバーツール (lmtools.exe) を使 用してステータス照会を実行できます。

- 1. 「スタート」メニューから「プログラム」 ▶ 「**PTC**」 ▶ 「**PTC License Server**」 ▶ 「**PTC License Server tools**」の順にクリックして、PTC ラ イセンスサーバーツールを開始します。
- 2. 「**Service/License File**」タブで、「**FLEXlm server for PTC**」を選択しま す。
- 3. 「**Server Status**」タブにある「**Perform Status Enquiry**」をクリックし ます。サービスが正しく設定されている場合は、次のような情報を含 むステータスレポートが表示されます。
	- ライセンスサーバーの名前
	- ライセンスサービスで使用されるポート番号
	- 使用中のライセンスファイル
	- サーバーと PTC ベンダーデーモンのステータス
	- 使用中のライセンスの数と、ライセンスが割り当てられているワー クステーション。レポートには、ワークステーションの情報に続い て、(linger: xxxxxx) という形式で借用ライセンスの借用期間が示さ れます。
- 4. ステータスレポートが正確でない場合、サーバーが正しく設定されて いることを確認してください。「**Config Services**」タブで、次の操作 を行います。
	- 「**Service Name**」リストから「**FLEXlm server for PTC**」を選択しま す。
	- ライセンスサービスデーモン (FLEXnet Publisher のインストール ディレクトリにある i486\_nt/obj フォルダ内の lmgrd.exe) へ のパスを確認します。
- ライセンスファイル (FLEXnet Publisher のインストールディレクト リにある licensing フォルダ内の license.dat) へのパスを確 認します。この情報が間違っている場合、ptcsetup ユーティリ ティを実行して、適切なライセンスファイルへのパスを指定しま す。
- PTC ライセンス管理サービスによって使用されるログファイルへの パスを確認します。デフォルトは、FLEXnet Publisher のインストー ルディレクトリにある licensing フォルダ内の ptclmgrd.log です。ライセンスサーバーが複数のサービスを管理する場合、サー ビスごとにログを作成する必要があります。
- 「**Use Services**」がオンになっていることを確認します。
- ファイルへの絶対パスとファイル名が指定されていることを再度確 認します。

<span id="page-37-0"></span>オプションファイルの編集

作成されたオプションファイルを使用して、特定の環境へのインストール を調整できます。デフォルトのオプションファイルには、次の 2 つの行が 含まれています。 REPORTLOG +"C:/Program Files/FLEXnet Publisher/licensing/ptcreport.log" TIMEOUTALL 7200

5 シート分の PTC Mathcad フローティングライセンスを購入した場合、オ プションファイルを編集して次の行を追加できます。 INCLUDE MATHCAD HOST Eng1 INCLUDE MATHCAD HOST Eng2 INCLUDE MATHCAD HOST Eng3

INCLUDE MATHCAD HOST Eng4 INCLUDE MATHCAD HOST Eng5

MATHCAD はライセンスを管理するアプリケーションであり、Eng1、 Eng2、 ... は PTC Mathcad を使用可能な特定のワークステーションです。

サポートされている **FLEXnet Publisher** のキーワード

PTC Mathcad で使用されるベンダーデーモンは、FLEXnet Publisher オプ ションファイルのキーワードをすべてサポートしています。ライセンスを 管理する場合に役立つ次のようなキーワードがあります。

- BORROW LOWWATER 借用させずにサーバーに留めておく最低限の ライセンス数を指定します。
- DEBUGLOG デバッグ情報用のベンダーデーモンによって使用される ログファイルを指定します。
- EXCLUDE 指定した機能にアクセスできないようにします。
- EXCLUDE BORROW 指定した機能のライセンスを借用できないよう にします。
- EXCLUDEALL ベンダーデーモンによって提供されるすべての機能に アクセスできないようにします。
- GROUP オプションで使用するユーザーのグループを定義します。
- HOST GROUP オプションで使用するホストのグループを定義しま す。
- INCLUDE 有効なライセンスがある場合に、指定した機能を使用でき るようにします。
- INCLUDE BORROW ユーザーがライセンスを借用できるようにしま す。
- INCLUDEALL ユーザーが、ベンダーデーモンによって提供されるす べての機能を使用できるようにします。
- MAX 特定の機能またはグループの使用数を制限して、優先される ユーザーを特定します。
- NOLOG デバッグログファイル内の特定の項目のログへの記録を無効 にします。
- REPORTLOG 書き込み先のレポートログファイルを指定します。こ のファイルは、Flexera Software から入手可能な SAMreport で読み取 ることができます。
- RESERVE 指定したユーザーまたはグループ用に、特定の機能のライ センスを確保します。
- TIMEOUTALL 指定した秒数が経過すると、サーバーはアクティブで ないライセンスを回収できます。

これらのキーワードの使用方法については、FLEXnet Publisher のマニュア ルを参照してください。

登録ユーザーライセンスのカスタム化

登録ユーザーライセンスを購入した場合、使用許諾契約書に従い、PTC Mathcad を使用可能なワークステーションは一定の台数に制限されます。 この場合、次のようにキーワード RESERVE を使用できます。 RESERVE 1 MATHCAD HOST Eng1

これによって 1 つの PTC Mathcad ライセンスはワークステーション Eng1 専用として予約されます。キーワード GROUP または HOST\_GROUP を使 用して、ユーザー名またはホスト名のグループを作成することもできま す。

<span id="page-39-1"></span>**PTC Mathcad** とその他のアプリケーションの両方のライセンスの管理

Windows 対応の FLEXlm または FLEXnet Publisher ですでにほかのアプリ ケーションのライセンスを管理している場合、1 台のサーバーですべての アプリケーションのライセンスを管理できます。FLEXnet Publisher をイン ストールします。インストールが完了すると、そのサーバーによって管理 されるすべてのライセンスが表示されます。PTC Mathcad ライセンスを管 理するように FLEXnet Publisher を設定する場合、「**Config Services**」タブ で PTC Mathcad のライセンスサービスを選択します。

ヒント

PTC Mathcad とほかのアプリケーションのライセンスファイルの名 前が重複しないように、既存のライセンスフォルダ内の Mathcad フォルダに PTC Mathcad ライセンスファイルを保存します。

#### 厚 注記

PTC Mathcad ライセンスとほかのソフトウェアベンダーのライセン スを結合ライセンスファイルにマージして同じライセンスサーバー で使用しないでください。サーバーは結合ライセンスファイルを処 理できますが、PTC のライセンスファイルではベンダー固有のホス ト ID が使用されます。このため、PTC ライセンスファイルは FLEXnet Publisher ホスト ID を使用するライセンスファイルとの互 換性がありません。

<span id="page-39-0"></span>複数のライセンスサーバーの使用

FLEXnet Publisher は、複数のサーバーを使用するライセンス管理に対応し ています。PTC Mathcad では、負荷分散サーバーまたは 3 台構成サーバー を使用できます。ただし、複数のサーバー環境で使用するためのライセン スを請求するときに、サーバーの設定に関する情報を指定する必要があり ます。

負荷分散サーバーの場合、ネットワーク上のサーバー間で、ライセンスを 分けて使うことができます。3 台構成サーバーの場合は、3 台のサーバー を同じサブネット上の物理的に近い場所に配置します。サーバー同士を近 接した場所に配置して、ネットワークトラフィックの遅延を最小限に抑え ます。サーバー間で周期的にハートビートを交換する必要があります。 FLEXnet Publisher サービスを 2 台のサーバーで実行すれば、遅延が抑えら れるため、ライセンスを管理できます。

どちらの種類のライセンスを請求する場合でも、ライセンスの管理を行う 各サーバーの情報を指定する必要があります。また、ライセンスの負荷分 散を行う場合は、各サーバーに割り当てるライセンスの数を指定する必要 があります。

負荷分散システムでライセンスを管理するには、次の手順に従います。

- 1. PTC カスタマーサポートのサイトから、サーバーごとにライセンス ファイルを請求します。必要な数のライセンスを各サーバーに割り当 てます。
- 2. 各ライセンスサーバーに FLEXnet Publisher をインストールします。ラ イセンスファイルが要求されたときに、そのサーバーに対応するファ イルを指定します。
- 3. PTC Mathcad をインストールするときに、各インストールを適切なラ イセンスサーバーに指定します。PTC Mathcad をサイレントインス トールする場合、ライセンスサーバーごとにカスタム化された SilentInstall.bat を作成します。

PTC Mathcad がライセンスを取得するまで、各ワークステーションがあら かじめ決められた順序で各サーバーにアクセスするよう設定することもで きます[。「複数のサーバーにアクセスするワークステーションの設定」を](#page-41-0) 参照してください。

3 台構成サーバーでライセンスを管理するには、次の手順に従います。

- 1. ライセンスファイルを請求する手順については、「30 [日間のフル機能](#page-23-1) [ライセンスの取得」を](#page-23-1)参照してください。3 台構成サーバーの各サー バーの情報と、マスターサーバーを指定します。
- 2. ライセンスファイルを入手したら、該当するサーバーにコピーしま す。各ライセンスサーバーをインストールする前に、ライセンスファ イルで 3 台構成サーバーの各サーバーのホスト名を指定します。これ

を行わないと、3 台構成サーバーのサーバーごとにライセンスファイ ルが異なり、ライセンスサーバーは起動しません。

- 3. 各 3 台構成サーバーに FLEXnet Publisher をインストールします。
- 4. PTC Mathcad のインストール時 (または SilentInstall.bat の編集 時) サーバー名が尋ねられた場合は、手順 1 でマスターサーバーとして 指定したサーバーの名前を指定します。

<span id="page-41-0"></span>複数のサーバーにアクセスするワークステーションの設定

ワークステーションを設定して複数のサーバーに、たとえばライセンス サーバーが 3 台構成サーバーの構成をとっているかどうかなどを照会しま す。

各ワークステーションでサーバーのリストを次のように定義します。

- 1. PTC Mathcad ボタン M を押し、次に「オプション」をクリックしま す。「ライセンス」タブをクリックします。
- 2. 「ソースリスト」で、サーバーをアクセス順に指定してリスト化しま す。次の 2 つの例を参照してください。 7788@Server1;7788@Server2[; ...] 7788@Server2;7788@Server1[; ...]

Server1 および Server2 はライセンスサーバー、7788 はサーバー が PTC Mathcad ライセンスの管理に使用するポートです。

各ワークステーションは、ライセンスのチェックアウト時に一覧に記 載されている順番でサーバーにアクセスします。無効なサーバーが あった場合は、ライセンスをチェックアウトできるまで、または一覧 内の最後のサーバーに達するまで、一覧内の次のサーバーから順番に すべてのサーバーにアクセスします。最後のサーバーにもワークス テーションからアクセスができなかった場合、PTC Mathcad は事前定 義された環境変数 LM\_LICENSE\_FILE の値を使用してライセンスを取 得します。

1 台のサーバーから複数のアプリケーションのライセンスを管理する 場合は、環境変数 LM\_LICENSE\_FILE の代わりに [VENDOR]

LICENSE FILE を使用します。そのようにすることで、サーバーに 適切なライセンスがあるかどうかにかかわらず前述のアプリケーショ ンのそれぞれが各サーバーに照会するのではなく、[VENDOR]

LICENSE\_FILE 環境変数を参照する各アプリケーションで照会する サーバーを確実に指定できます。たとえば、2 台のサーバーで別のア プリケーションのライセンスを管理し、そのどちらか一方のサーバー で PTC Mathcad ライセンスも管理する場合は、次のように 2 つの環境 変数を設定します。

LM\_LICENSE\_FILE=7788@Server1 [OTHERAPP]\_LICENSE\_FILE=27000@Server1;27000@Server2

このように設定すると、Server2 には PTC Mathcad ライセンスがない ので、PTC Mathcad が Server2 にアクセスすることはありません。

#### せいしょう せいしゃ せいしゃ せいしゅう せいしゅう

[VENDOR]\_LICENSE\_FILE を使用する場合は、FLEXnet Publisher が LM\_LICENSE\_FILE をチェックしてから [VENDOR] LICENSE FILE をチェックすることに注意してください。両方 の変数を使用している場合、LM\_LICENSE\_FILE の一覧には、 管理するすべてのアプリケーションのライセンスを持つサー バーだけがリストされていなければなりません。LM\_ LICENSE\_FILE に関連のないサーバーがリストされていると、 そのサーバーにもアクセスが行われるので、PTC Mathcad の起 動時のパフォーマンスが低下します。

**FLEXnet Publisher** のインストールに関するトラブル シューティング

ここでは、FLEXnet Publisher のインストール、設定、および実行時に発生 する問題を示します。その他の問題については、PTC サポートサイトにあ る知識ベースを参照してください。

PTC Mathcad の別のライセンスサーバーまたはライセンスファイルを指定 するには、PTC Mathcad ボタンをクリックし、「オプション」をクリック します。「ライセンス」タブをクリックし、「ライセンスを更新」をクリッ クします。新しいライセンスサーバーの名前または使用する新しいライセ ンスファイルの場所を指定します。

#### **License server machine is down or not running (-96, 7)**

原因: 入力したライセンスサーバーまたはライセンスファイルの名前の綴 りが正しくないか、ライセンスサーバー名またはライセンスファイルが変 更されているか、サーバー名またはファイル名を含むレジストリキーが壊 れています。PTC Mathcad はリクエストがタイムアウトになるまでライセ ンス許可を待ち、タイムアウトになるとこのエラーを返します。

解決策: 正しい綴りでライセンスサーバー名またはライセンスファイル名 を入力します。license スイッチを使用せずに PTC Mathcad を再起動しま す。

#### **Cannot write data to license server (-17, 13)**

原因: FLEXnet Publisher にアクセスできません。

解決策: サーバーが動作していることと、ワークステーションからサー バーに ping を発信したときにサーバーが応答することを確認します。必 要に応じて、Windows ユーティリティ nslookup.exe を使用して、ネッ トワークでホスト名が正しく解決されることも確認します。また、ライセ ンスファイル内のサーバー名が正しいこと、およびすべてのオプション ファイル内のホスト名が正しいことを確認します。さらに、ライセンス ファイル (またはいずれかの環境変数) で指定されているポート番号が、 実際に FLEXnet Publisher で使用されるサーバーのポートに対応している ことを確認します。

#### **Cannot connect to license server (-15, 570)**

原因: ライセンスサーバーのプロセス (lmgrd.exe) が停止しているか無効 である、または PTC Mathcad サービス用のライセンスファイルが正しくあ りません。

解決策: 「**Config Services**」タブでライセンスサーバーのプロセス ([「ライ](#page-34-0) [センスサービスユーティリティの使用」](#page-34-0)の手順 4 で指定した名前) を確認 します。必要に応じて、サービスを再度有効にするか再起動します。サー ビスが実行中の場合は、PTC から入手したライセンスファイルを使用して いることを確認してください。

1 台のサーバーで、複数のライセンスサーバープロセスを実行している場 合もあります。その場合は、すべてのサービスを 1 つのライセンスサー バープロセスの下にまとめるか、PTC Mathcad ライセンスのサービスをほ かのサーバーに移動します。

#### **Desired vendor daemon is down (-97, 121)**

原因: ベンダーデーモンが見つからないか、正しくない場所にあるか、ま たは PTC Mathcad ライセンスを管理しているサーバー上の Cadence ライセ ンスドングルが変更されています。

解決策: ベンダーデーモンが FLEXnet Publisher デーモン lmgrd.exe と同 じフォルダにあることを確認します。同じフォルダにない場合、サーバー 上でこのファイルを検索して同じフォルダに移動します。Cadence ライセ ンスドングルを変更した場合、サーバーを再起動します。

#### 昇 注記

このエラーは、FLEXnet Publisher デーモンが一時フォルダ (C:/ FLEXlm) を作成できない場合や、一時ディレクトリ内にファイル を作成できない場合にも発生することがあります。

#### **Invalid host (-9)**

原因: シングルユーザーライセンスファイルのボリュームシリアル番号が 間違っています。

解決策: 別のライセンスファイルを請求します。

#### **USER/HOST on EXCLUDE list for feature (-38, 147)**

原因: オプションファイル (ptc.opt) 内のコメント行が、コマンドとして 解釈されています。

解決策: 該当するコメント行を削除します。

#### **User based license has no specified users (-84)**

原因: オプションファイル内のホスト名が 正しく設定されていないか、または PTC Mathcad のユーザー数が特定の機 能についてのライセンスの許容数を超えています。

解決策: オプションファイルがライセンスファイルと同じフォルダにある こと、およびホスト名が PTC Mathcad ライセンスを管理しているサーバー に設定されていることを確認します。

PTC Mathcad のユーザー数がライセンスの許容数を超えている場合は、オ プションファイル内の該当する INCLUDE 行の数を削除するか、PTC また は最寄りの販売代理店でライセンスを追加購入してください。

## <span id="page-44-0"></span>ライセンスの借用

通常は FLEXnet Publisher からのライセンスを使用することによって PTC Mathcad を実行しているが、ネットワークにアクセスしない状態で PTC Mathcad を使用する必要がある場合、ネットワークにアクセスしない間、 サーバーからライセンスを借用することでこれを使用できます。借用期間 は最長で 7 日間です。

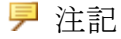

ライセンスは PTC Mathcad 内でのみ借用できます。

- 1. ライセンスを借用するには、FLEXlm フローティングライセンスを使 用して PTC Mathcad を開きます。
- 2. PTC Mathcad ボタン M を押し、次に「オプション」をクリックしま す。「**PTC Mathcad** オプション」ダイアログボックスが開きます。
- 3. 「ライセンス」タブをクリックし、「借用」をクリックします。

借用したライセンスは、借用したライセンスを使っているワークステー ションで PTC Mathcad を実行しているかどうかに関係なく、有効期限が切 れるまで、使用可能なライセンスのプールからチェックアウトされます。 25 個のフローティングライセンスがあり、その 1 つを借用した場合は、 ネットワーク上のワークステーションで使用できるライセンスは、借用し たライセンスがプールに返却されるまで 24 個になります。

#### 注記

登録ユーザーライセンスを借用すると、その分、ライセンスの数も 減ります。ただし、ライセンスはワークステーションにすでに割り 当てられているので、その他のユーザーが使用可能なライセンスの 数が減るわけではありません。

PTC Mathcad は最長の借用期間を自動的に選択します。それより短い期間 ライセンスを借用するには、別の返却日を選択します。「**OK**」をクリッ クしてライセンスを借用します。

ステータスレポートに借用中のライセンスが表示されます。末尾のテキス ト (linger: xxxxxx) の 6 桁の数値 xxxxxx は、借用期間を秒数で示していま す。ステータスレポートを生成するには[、「ライセンスサービスユーティ](#page-34-0) [リティの使用」の](#page-34-0)セクションをお読みください。

<span id="page-46-0"></span>別のサーバーまたはワークステーションへ のライセンスファイルの移動

ライセンスファイルを別のコンピュータに移すには、現在のライセンスの 割り当てを解除してから、新しいコンピュータ用のライセンスファイルを 請求する必要があります。これには、PTC カスタマーサポート Web サイ ト [\(https://www.ptc.com/appserver/lm/rsl/reconfig.jsp\)](https://www.ptc.com/appserver/lm/rsl/reconfig.jsp) にある「ソフトウェア・ ライセンスの再設定」オプションを使用します。

# **3**

## <span id="page-47-0"></span>**PTC Diagnostic Tools** のインストー ルと設定

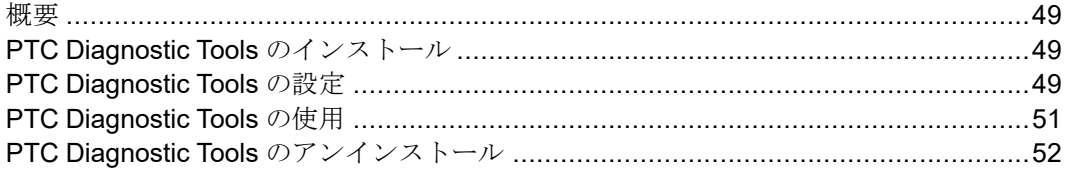

この章には、PTC Diagnostic Tools ユーティリティに関する情報が含まれ ています。

### <span id="page-48-0"></span>概要

PTC Diagnostic Tools ユーティリティは、PTC Mathcad のパフォーマンスお よび使用状況に関して情報を収集し、PTC にレポートを送信します。ユー ザーのシステム情報も報告します。これは、PTC 製品の品質向上を支援す るためのツールです。

## <span id="page-48-1"></span>**PTC Diagnostic Tools** のインストール

デフォルトでは、PTC Mathcad のインストール時に PTC Diagnostic Tools ユーティリティがインストールされます。診断レポートは、PTC Mathcad ではデフォルトで有効になっています。PTC Diagnostic Tools を 1 度イン ストールすると、診断レポートが有効化されているすべての PTC アプリ ケーションで使用できます。

#### 注記

PTC Mathcad を 30 日間のフル機能ライセンスで使用する場合、ま たは PTC Mathcad Express をライセンスなしで使用する場合、レ ポートはデフォルトで有効になっており、無効にすることはできま せん。ライセンスを購入した場合、「オプション」ダイアログボッ クスで PTC Diagnostic Tools のレポートを無効にできます。

## <span id="page-48-2"></span>**PTC Diagnostic Tools** の設定

PTC Diagnostic Tools は、インストール後にお客様の社内の要件に応じて 次のように設定できます。「**PTC Diagnostic Tools**」ダイアログボックス を開くには、インストールパスをブラウズするか、作成済みのショート カットを使用します。

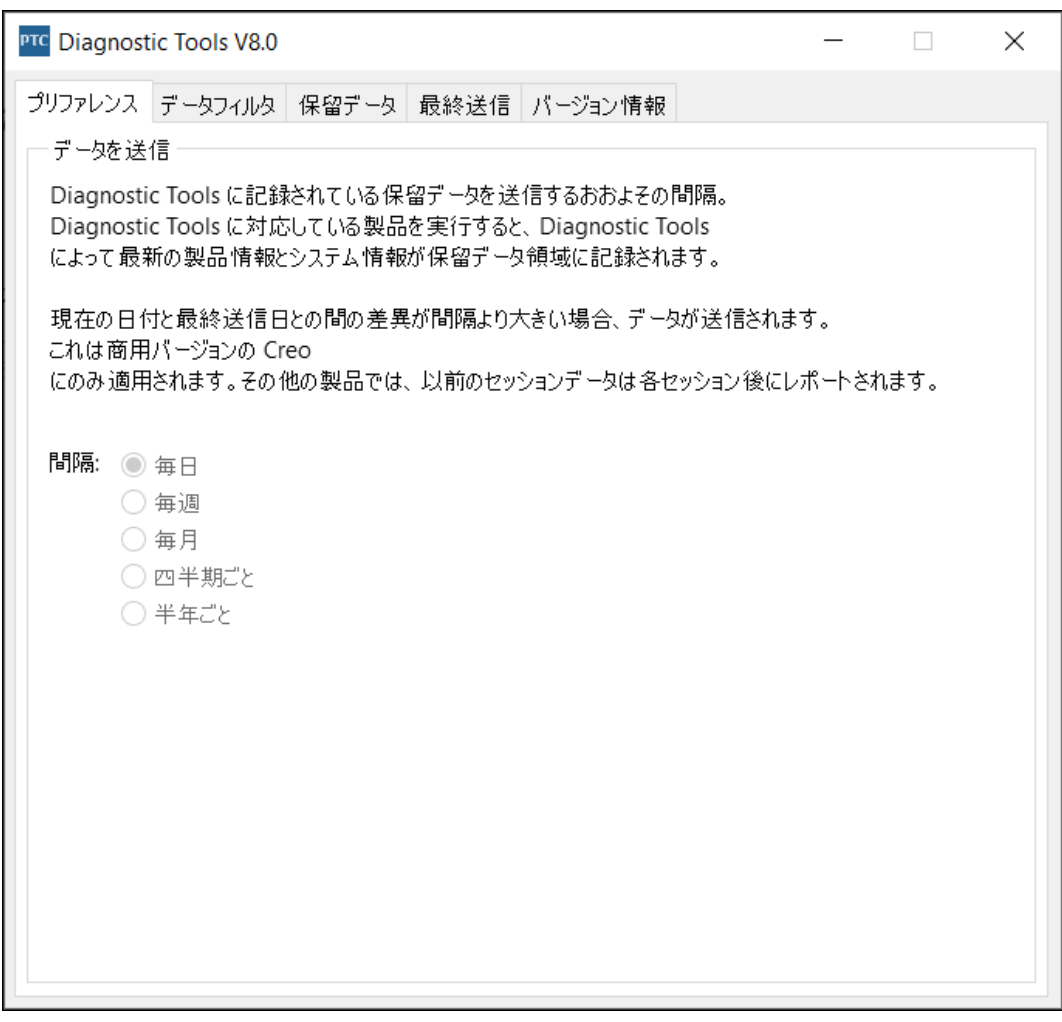

「プリファレンス」タブと「データフィルタ」タブには、設定可能なオプ ションが表示されます。

「保留データ」タブと「最終送信」タブには、送信待機中のデータと、前回 に送信されたデータが表示されます。

プリファレンス

このタブを使用して、データを送信する頻度を指定します。

データフィルタ

このタブを使用して、収集する情報を指定します。

保留データ

このタブを使用して、「システム情報」タブで収集されたシステム情報を 表示します。PTC Mathcad Prime や Creo Parametric など、インストールさ れている PTC 製品ごとにタブが追加されます。

以下の 2 つの「処理」ボタンのいずれかをクリックします。

- 「今すぐ送信」 アクティブなアプリケーションタブについて、製品と システムの情報をデータベースに送信します。たとえば、いずれかの 「**Mathcad Prime**」タブがアクティブな場合は、PTC Mathcad Prime の その特定バージョンに関する製品情報とシステム情報がデータベース に送信されます。
- 「電子メールで送信」 アクティブなアプリケーションタブについて、 指定の PTC テクニカルサポートエンジニアに HTML フォーマットの レポートを送信します。たとえば、いずれかの「**Creo Parametric**」タ ブがアクティブな場合は、Creo Parametric のその特定バージョンに関 するレポートを、PTC テクニカルサポートエンジニアまたは自分の電 子メールアドレスに送信できます。

最終送信

「最終送信」タブには、最後に収集され、PTC に送信された製品情報およ びシステム情報を表示できます。

「電子メールで送信」をクリックして、集計レポートを ASCII フォーマッ トで送信します。レポートは、電子メールの添付ファイルとして、指定さ れた PTC テクニカルサポートのエンジニアまたはユーザーの電子メール アドレスに送信されます。

## <span id="page-50-0"></span>**PTC Diagnostic Tools** の使用

PTC Diagnostic Tools は、アプリケーションとシステムに関する情報を自 動的に収集して PTC に送信します。ほとんどの PTC アプリケーション で、情報の送信は、「データフィルタ」タブのフィルタ設定と、「プリファ レンス」タブの頻度設定に基づいています。PTC Mathcad では、情報の送 信は事前定義されたフィルタに基づいており、PTC Mathcad を閉じるたび に送信されます。それぞれのセッションについて、PTC Diagnostic Tools は、送信前に新しいデータがあるかどうかを確認します。情報は自動的に 暗号化され、SSL 方式で送信されます。

「**PTC Diagnostic Tools**」ダイアログボックスを開き、PTC への送信待ち となっている保留データを「保留データ」タブに表示することができま す。「電子メールで送信」をクリックすると、指定の PTC テクニカルサ ポートエンジニアおよび自分の電子メールアドレスに PTC Mathcad アプリ ケーションとシステムに関連する情報のレポートが HTML フォーマット で送信されます。送信したユーザーと PTC テクニカルサポートの双方が 同時に情報を確認できます。

## <span id="page-51-0"></span>**PTC Diagnostic Tools** のアンインストール

以下の手順を実行して、PTC Mathcad から独立して PTC Diagnostic Tools を除去できます。

- 1. 「スタート」▶「コントロールパネル」▶「プログラムと機能」をクリッ クします。「プログラムのアンインストールまたは変更」スクリーンが表 示されます。
- 2. アプリケーションのリストで、「**PTC Diagnostic Tools**」をクリックし ます。
- 3. 「アンインストール」をクリックします。 確認ダイアログボックスが開 きます。
- 4. 「はい」をクリックして PTC Diagnostic Tools を除去します。

## <span id="page-52-0"></span>PTC Mathcad のサイレントモード でのインストール

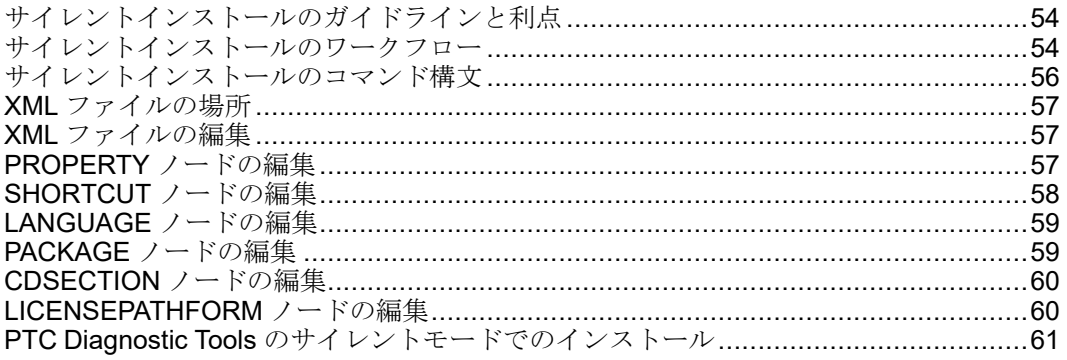

このシステム管理者向け付録には、PTC Mathcad のサイレントインストー ルの実行方法に関する情報が記載されています。

<span id="page-53-0"></span>サイレントインストールのガイドラインと 利点

最初に PTC Installation Assistant を使用してインストールされた PTC Mathcad アプリケーションは、以降のインストールセッションではサイレ ント (非グラフィックかつ非対話型) モードで再インストールできます。 コマンドライン引数を使用したサイレントインストールのプロセスでは、 アプリケーション固有のコンフィギュレーション設定を含む XML ファイ ルが使用されます。サイレントインストールを実行するには、コマンドプ ロンプトで DVD ルートディレクトリから setup.exe を実行するとき に、対応する XML ファイルへのパスを引数として指定します。詳細につ いては、56 [ページの「サイレントインストールのコマンド構文」を](#page-55-0)参照 してください。

サイレントインストールでは次の点に注意してください。

- PTC Mathcad アプリケーションを初めてインストールする際には、必 ず DVD から PTC Installation Assistant を実行する必要があります。
- サイレントモードでライセンスを生成してダウンロードしたり PTC ラ イセンスサーバーをインストールしたりすることはできません。サイ レントモードではインストーラは PTC.com に接続できません。ただ し、XML ファイルを編集してライセンスファイルの場所を指し示した り、サーバーとポート番号を定義したり、3 台構成ライセンスソース のリストを定義したりできます。詳細については、 「[LICENSEPATHFORM](#page-59-1) ノードの編集」を参照してください。
- サイレントインストールの実行中に既存のインストールをコピーする ことはできません。

サイレントインストールには次のような利点があります。

- 大企業全体に PTC Mathcad を効率的に一括して導入できます。
- インストール場所、3 台構成ライセンスソースのリスト、起動コマン ドなど、PTC Mathcad のインストールに関するすべての設定を XML ファイルから供給できます。

<span id="page-53-1"></span>サイレントインストールのワークフロー

システム管理者は、次のワークフローに従って PTC Mathcad をネットワー ク上の場所またはクライアントコンピュータ上にサイレントインストール できます。

- 1. 今後のインストールに使用するコンフィギュレーションで標準の製品 インストールを実行します。
	- a. コマンドシェルを開き、DVD のルートディレクトリから setup. exe を実行します。PTC インストールアシスタントが起動しま す。
	- b. 「ようこそ」スクリーンで、「新規ソフトウェアをインストール」を クリックします。

厚 注記

- ライセンスファイルのダウンロードや PTC ライセンスサー バーのインストールは別のインストールセッションで行う必 要があります。
- サイレントインストールのプロセス中はライセンスソースは 検証されません。したがって、PTC Mathcad アプリケーショ ンが起動するためには、コマンド (.psf ファイル) 内で設定さ れているライセンスソースリストが正確である必要がありま す。
- c. 「ライセンス契約に同意する」を選択して、「次」をクリックしま す。
- d. インストールするアプリケーションを選択して、インストールをカ スタマイズし、その他のサイト固有のコンフィギュレーションを指 定します。
- e. 「インストール」をクリックして、インストールを開始します。
- f. 「終了」をクリックして Assistant を閉じます。

.p.xml という拡張子が付いた PTC Mathcad 用 XML ファイルは <PTC Mathcad installation directory>/PTC Mathcad Prime 10.0.0.0/bin/pim/xml にあります。

- 2. XML ファイルを D:/temp/ptc などの一時的な場所にコピーし、必要 に応じて編集します。XML ファイルの各種ノードを編集する方法につ いては、57 ページの「XML [ファイルの編集」](#page-56-1)を参照してください。
- 3. 次のセクションで説明するコマンド構文を使用して、PTC Mathcad の サイレントインストールを実行します。

## <span id="page-55-0"></span>サイレントインストールのコマンド構文

PTC Mathcad のサイレントインストールを実行するには、コマンドシェル を開き、DVD のルートディレクトリから次のように setup.exe を実行 します。

<dvd>:/setup.exe –xml "<path to the .xml file stored in a temporary location>"

ここで、dvd は DVD ドライブ文字またはダウンロードした DVD イメー ジの場所です。

サイレントインストール時に使用可能な setup.exe の引数を次に示しま す。

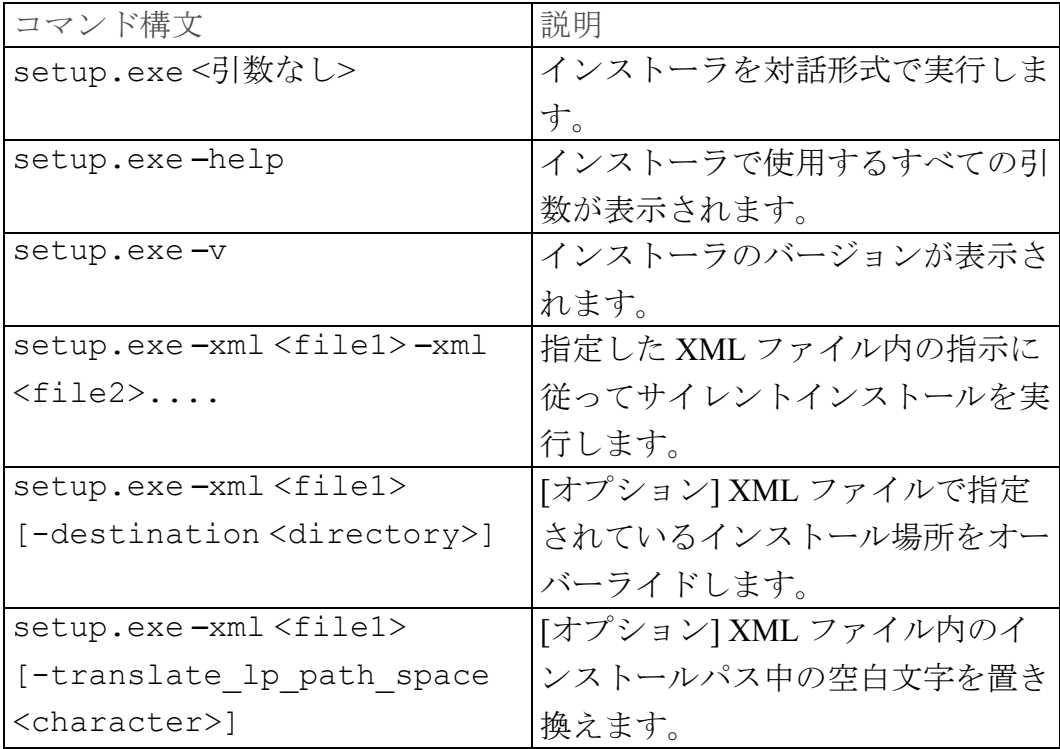

PTC Mathcad のサイレントインストールの実行例を見てみましょう。コマ ンドシェルを開き、次のコマンドを入力します。

E:/setup.exe –xml "D:/temp/ptc/mathcad.p.xml"

- E ドライブ文字
- D:/temp/ptc/mathcad.p.xml mathcad.p.xml ファイルの場所

## <span id="page-56-0"></span>**XML** ファイルの場所

正常にインストールされると、PTC Mathcad 用 XML ファイルが作成され ます。ファイルのフォーマットは mathcad.p.xml です。ファイルの場 所は <PTC Mathcad installation directory>/PTC Mathcad Prime 10.0.0.0/bin/pim/xml です。

## <span id="page-56-1"></span>**XML** ファイルの編集

<PTC Mathcad installation directory>/PTC Mathcad Prime 10.0.0.0/bin/pim/xml に保存されている XML ファイルを、今後のイ ンストールに必要な設定に編集およびカスタマイズできます。その場合、 XML ファイルを一時的な場所にコピーし、テキストエディタまたは XML エディタを使用して XML ファイル内のノードを編集します。以降のセク ションで、XML ファイル内の編集可能な各種ノードについて説明しま す。

#### 注記

明確な必要性がある場合を除き、XML ファイルは編集しないでく ださい。

#### <span id="page-56-2"></span>**PROPERTY** ノードの編集

PROPERTY ノードの次の名前属性を編集できます。

#### **INSTALLBASE**

カレントセッションで PTC Mathcad のインストール先となるルートパスを 変更するには、名前属性 INSTALLBASE を使用します。デフォルト値は、 通常は Program Files フォルダの下の PTC フォルダです。

- 名前属性 INSTALLBASE を編集する前は、PROPERTY ノードは次のよ うになっています。 <PROPERTY name="[INSTALLBASE]">"F:Program Files/PTC"</PROPERTY>
- 名前属性 INSTALLBASE を編集した後は、PROPERTY ノードは次のよ うになります。 <PROPERTY name="[INSTALLBASE]">"[PROGRAMFILES]/PTC"</PROPERTY>

この例の変数 [PROGRAMFILES] は、ローカルコンピュータ上のプロ グラムのデフォルト位置を示しています。絶対パス F:/Program

Files の代わりにこの変数を使用することで、すべてのコンピュータ 上のプログラムのデフォルト位置にアクセス可能になります。

#### **LP**

名前属性 LP はインストールされた PTC Mathcad アプリケーションフォル ダのロードパスを指定します。必要に応じてこれらのパスを編集できま す。たとえば、名前属性 LP を使用して空白文字を除去できます。名前属 性 LP を編集する前は、PROPERTY ノードは次のようになっています。 <PROPERTY name="[LP]">[INSTALLBASE]/PTC Mathcad/PTC Mathcad Prime 10.0.0.0</ PROPERTY>

名前属性 LP を編集した後は、PROPERTY ノードは次のように同じになり ます。

<PROPERTY name="[LP]">[INSTALLBASE]/PTC Mathcad/PTC Mathcad Prime 10.0.0.0</ PROPERTY>

詳細については、56 [ページの「サイレントインストールのコマンド構](#page-55-0) [文」](#page-55-0)を参照してください。

## <span id="page-57-0"></span>**SHORTCUT** ノードの編集

SHORTCUT ノードは、特定のパッケージノードに関連付けられている ショートカット定義を表します。SHORTCUT はインストールされている パッケージへのショートカットを作成するために処理されます。 SHORTCUT ノードでは、サブノード PROGRAMSMENU、STARTMENU、 DESKTOP、QUICKLAUNCH それぞれの属性 create のみを編集します。 属性 create に値 Y が設定されている場合、ショートカットが作成され ます。

スタートメニュー、デスクトップ、およびクイック起動ツールバーに ショートカットを作成する XML ファイル内の SHORTCUT ノードの例を次 に示します。 <SHORTCUT allusers="Y" id="prime\_shortcut" showenvironment="N"> <NAME>Mathcad Prime 10.0.0.0</NAME> <PROGRAMSMENU create="Y"/>PTC Creo</PROGRAMSMENU> <DESKTOP create="Y"/>

</SHORTCUT>

## <span id="page-58-0"></span>**LANGUAGE** ノードの編集

#### 昇 注記

LANGUAGE、PLATFORM、PACKAGE ノードの編集は簡単ではありま せん。これらのノードを編集するには、CDSECTION ノードを手動 で編集する必要があります。その代わりに、必要な言語、プラット フォーム、パッケージが設定されたテンプレートベースのインス トールをグラフィックに実行することをお勧めします。

LANGUAGE ノードは、PTC Mathcad ヘルプのインストール用 DVD メディ アでサポートされている言語を示します。XML ファイル内に、サポート されている各言語用の LANGUAGE ノードが個別に作成されます。 LANGUAGE ノードの次の属性を編集できます。

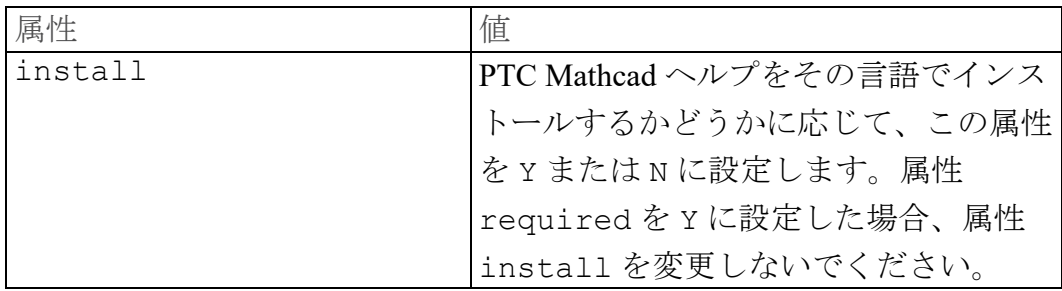

XML ファイル内の LANGUAGE ノードの例を次に示します。

<LANGUAGE install="Y" installed="N" name="usascii"

required="Y">English</LANGUAGE>

<LANGUAGE install="N" installed="N" name="japanese">Japanese</LANGUAGE>

## <span id="page-58-1"></span>**PACKAGE** ノードの編集

XML ファイル内の PACKAGE ノードは、Assistant の「カスタマイズ」ダイ アログボックスで PTC Mathcad アプリケーションに選択されている必須の パッケージとオプションのパッケージを示します。XML ファイル内に PACKAGE ノードが多数存在する場合があります。PACKAGE ノードの次の 属性を編集できます。

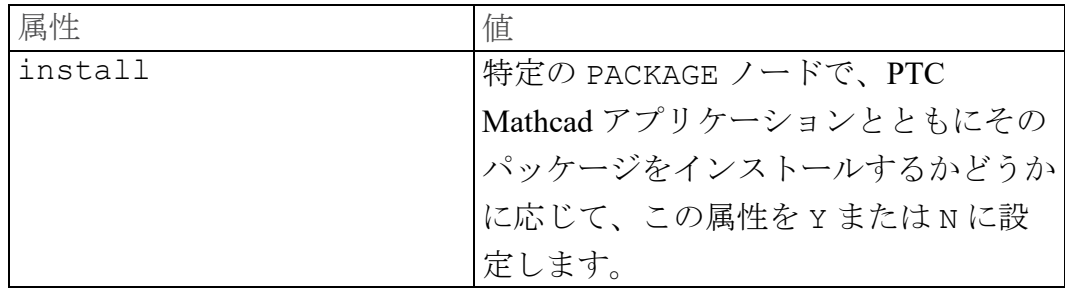

XML ファイル内の PACKAGE ノードの例を次に示します。

<PACKAGE hidden="N" install="Y" label="Prime 10.0.0" name="prime\_base" parent="" required="Y"><MSI\_NAME>prime\_msi</MSI\_NAME><FEATURE>PRIME\_HELP</FEATURE></PACKAGE>

## <span id="page-59-0"></span>**CDSECTION** ノードの編集

CDSECTION ノードは、LANGUAGE、PLATFORM、または PACKAGE ノード を編集する必要がある場合にのみ編集します。CDSECTION ノードを編集 する前に、次の属性を確認してください。

- LANGUAGE ノードごとに、適切な言語を表す言語属性が指定されてい る CDSECTION ノードの場所を確認します。
- 次に、適切なオペレーティングシステムを表すプラットフォーム属性 が指定されている CDSECTION ノードの場所を確認します。
- 最後に、PTC Mathcad とともにインストールするパッケージを表す名 前属性が指定されている CDSECTION ノードの場所を確認します。

インストールの際に前述のノードのすべての属性を考慮する場合、 CDSECTION ノードの属性 install を Y に設定します。考慮しない場 合、この属性を N に設定します。

XML ファイル内の CDSECTION ノードの例を次に示します。 <CDSECTION install="N" language="german" name="PRIME\_HELP" size="43455884">ptc0. cab</CDSECTION>

## <span id="page-59-1"></span>**LICENSEPATHFORM** ノードの編集

XML ファイル内の LICENSEPATHFORM ノードは、サイレントインストー ル中に設定できる PTC Mathcad ライセンスタイプを示します。ライセンス を設定するには、対応するライセンスタイプを囲むコメントマークを削除 して、値を編集します。

サイレントインストール中にライセンスを設定するには、必要なライセン スタイプに応じて次のようにコメントマークを削除するノードを選択しま す。

• フローティングライセンス用のサーバーベースのインストールでは、 次のノードからコメントマークを削除して編集します。 <!-- Example for silent install with server based install <MSIARGUMENT>LICENSEPATHFORM="ServerAndPort" LICENSEPATH="7788@localhost" </MSIARGUMENT> --> XML ファイル内でサーバーとポート番号を定義する LICENSEPATHFORM ノードの例を次に示します。

<MSIARGUMENT>LICENSEPATHFORM="ServerAndPort" LICENSEPATH="7788@localhost" </MSIARGUMENT>

• ロックライセンスのインストールでは、次のノードからコメントマー クを削除して編集します。 <!-- Example for silent install with locked license file <MSIARGUMENT>LICENSEPATHFORM="FilePath" LICENSEPATH="c:/temp/ptc licensing/license.dat"</MSIARGUMENT>  $--&>$ XML ファイル内でライセンスファイルの場所を定義する

LICENSEPATHFORM ノードの例を次に示します。 <MSIARGUMENT>LICENSEPATHFORM="FilePath" LICENSEPATH="d:/temp/mathcad\_licensing/license.dat"</MSIARGUMENT>

この例では、属性 LICENSEPATH が編集されました。

• 3 台構成ライセンスソースの定義では、次のノードからコメントマー クを削除して編集します。

```
<!-- Example for silent install with triad license sources
<MSIARGUMENT>LICENSEPATHFORM="SourceList"
LICENSEPATH="7788@localhost;7788@host2;7788@host3"</MSIARGUMENT>
-->
```
XML ファイル内の 3 台構成ライセンスソースのリストである LICENSEPATHFORM ノードの例を次に示します。 <MSIARGUMENT>LICENSEPATHFORM="SourceList" LICENSEPATH="7790@localhost;7790@host2;7790@host3"</MSIARGUMENT>

この例では、ポート番号が編集されました。

## <span id="page-60-0"></span>**PTC Diagnostic Tools** のサイレントモード でのインストール

PTC Diagnostic Tools をサイレントモードでインストールするには、 <mathcad\_dvd>/pim/xml/ にある qualityagent.xml ファイルを ローカルのコンピュータにコピーする必要があります。コマンドプロンプ トでサイレントインストールを実行します。